# **Oracle® Identity Manager**

Connector Guide for RSA Authentication Manager Release 9.0.4 **E11207-08**

November 2010

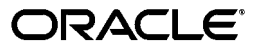

Oracle Identity Manager Connector Guide for RSA Authentication Manager, Release 9.0.4

E11207-08

Copyright © 2010, Oracle and/or its affiliates. All rights reserved.

Primary Author: Lyju Vadassery

Contributing Authors: Devanshi Mohan, Alankrita Prakash

This software and related documentation are provided under a license agreement containing restrictions on use and disclosure and are protected by intellectual property laws. Except as expressly permitted in your license agreement or allowed by law, you may not use, copy, reproduce, translate, broadcast, modify, license, transmit, distribute, exhibit, perform, publish, or display any part, in any form, or by any means. Reverse engineering, disassembly, or decompilation of this software, unless required by law for interoperability, is prohibited.

The information contained herein is subject to change without notice and is not warranted to be error-free. If you find any errors, please report them to us in writing.

If this software or related documentation is delivered to the U.S. Government or anyone licensing it on behalf of the U.S. Government, the following notice is applicable:

U.S. GOVERNMENT RIGHTS Programs, software, databases, and related documentation and technical data delivered to U.S. Government customers are "commercial computer software" or "commercial technical data" pursuant to the applicable Federal Acquisition Regulation and agency-specific supplemental regulations. As such, the use, duplication, disclosure, modification, and adaptation shall be subject to the restrictions and license terms set forth in the applicable Government contract, and, to the extent applicable by the terms of the Government contract, the additional rights set forth in FAR 52.227-19, Commercial Computer Software License (December 2007). Oracle USA, Inc., 500 Oracle Parkway, Redwood City, CA 94065.

This software is developed for general use in a variety of information management applications. It is not developed or intended for use in any inherently dangerous applications, including applications which may create a risk of personal injury. If you use this software in dangerous applications, then you shall be responsible to take all appropriate fail-safe, backup, redundancy, and other measures to ensure the safe use of this software. Oracle Corporation and its affiliates disclaim any liability for any damages caused by use of this software in dangerous applications.

Oracle is a registered trademark of Oracle Corporation and/or its affiliates. Other names may be trademarks of their respective owners.

This software and documentation may provide access to or information on content, products, and services from third parties. Oracle Corporation and its affiliates are not responsible for and expressly disclaim all warranties of any kind with respect to third-party content, products, and services. Oracle Corporation and its affiliates will not be responsible for any loss, costs, or damages incurred due to your access to or use of third-party content, products, or services.

# **Contents**

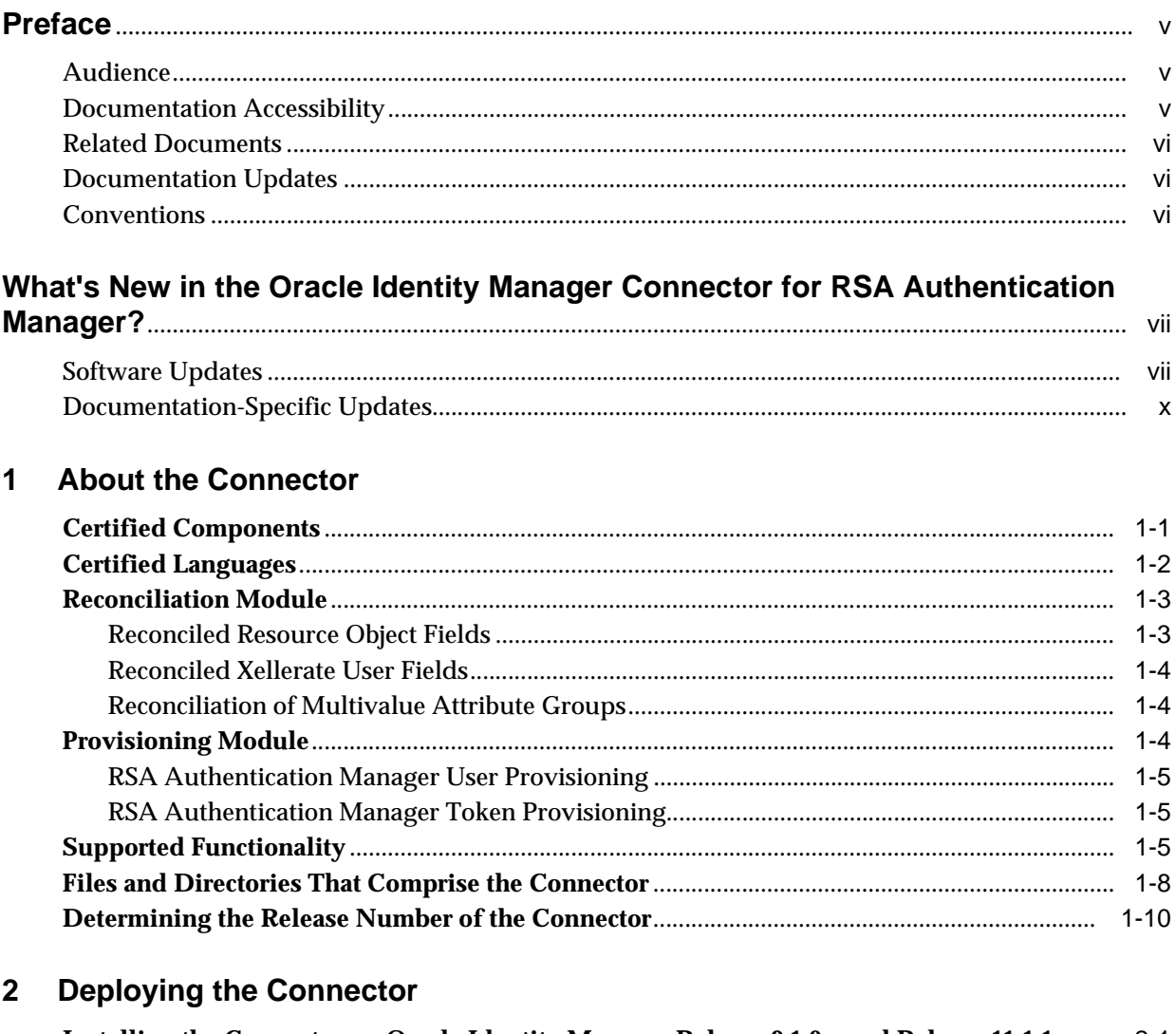

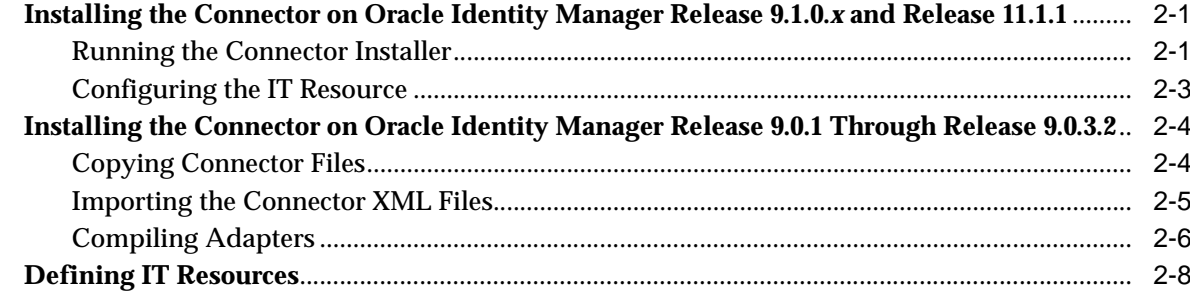

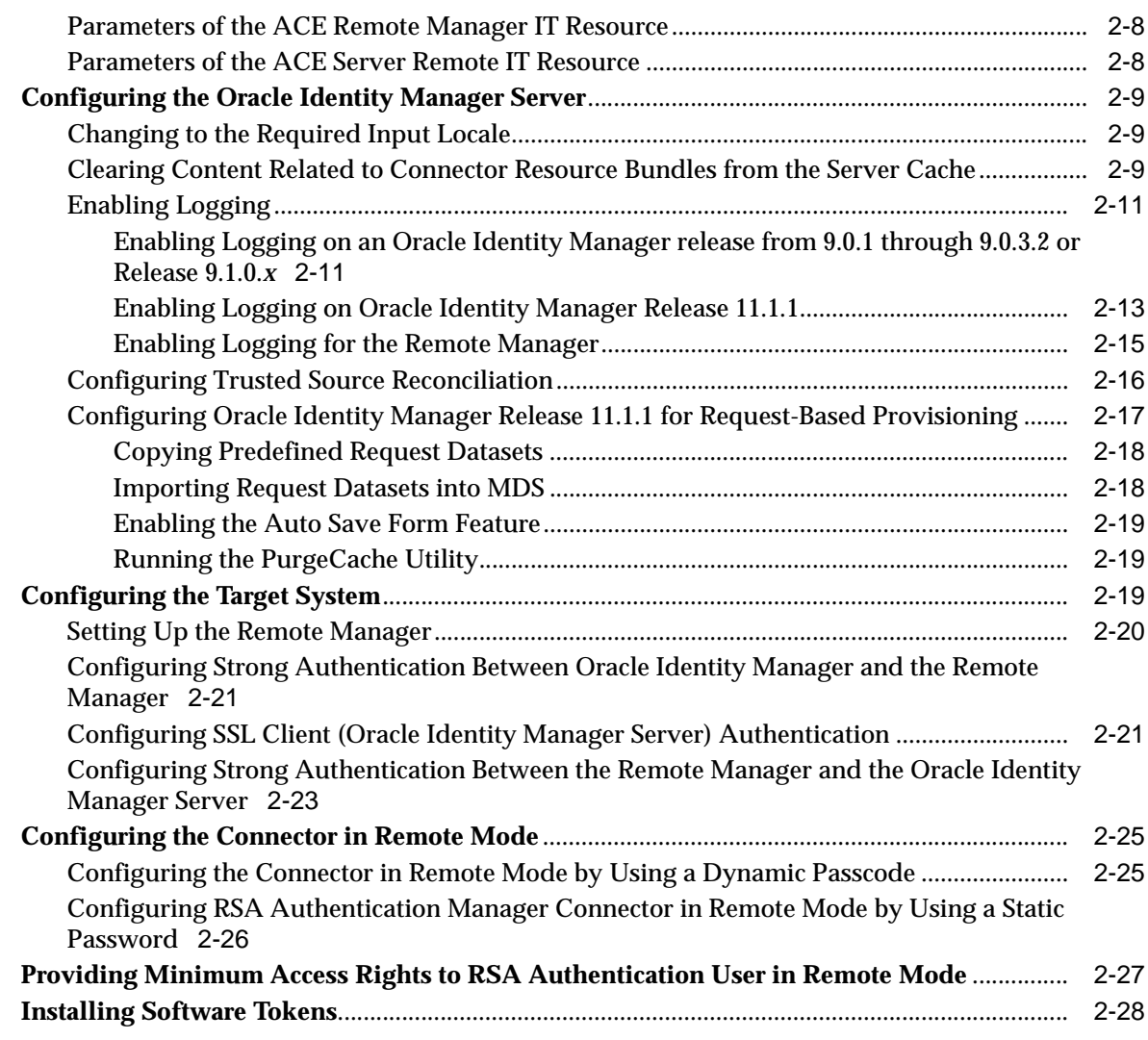

# **[3 Configuring the Connector](#page-54-0)**

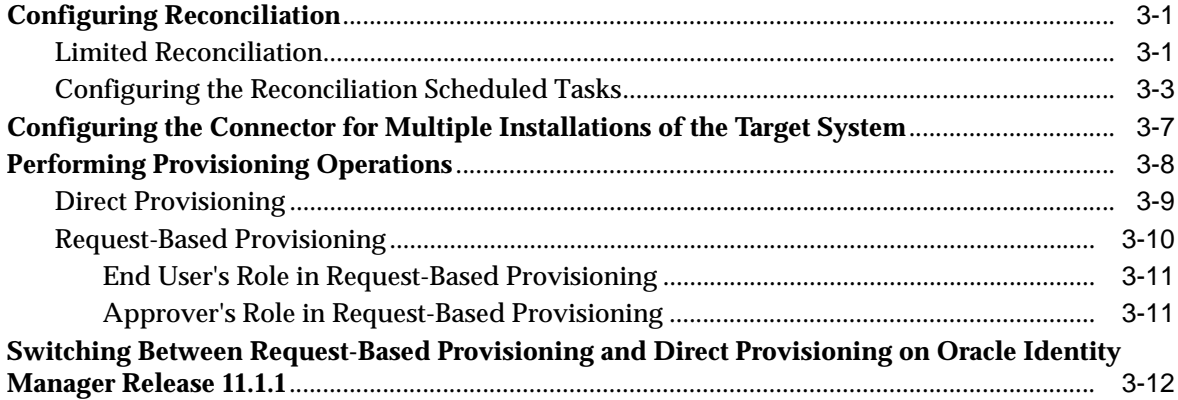

## **[4 Known Issues](#page-68-0)**

**[Index](#page-72-0)**

# **Preface**

<span id="page-4-0"></span>This guide provides information about Oracle Identity Manager Connector for RSA Authentication Manager.

## <span id="page-4-1"></span>**Audience**

This guide is intended for users who want to deploy the Oracle Identity Manager connector for RSA Authentication Manager.

# <span id="page-4-2"></span>**Documentation Accessibility**

Our goal is to make Oracle products, services, and supporting documentation accessible to all users, including users that are disabled. To that end, our documentation includes features that make information available to users of assistive technology. This documentation is available in HTML format, and contains markup to facilitate access by the disabled community. Accessibility standards will continue to evolve over time, and Oracle is actively engaged with other market-leading technology vendors to address technical obstacles so that our documentation can be accessible to all of our customers. For more information, visit the Oracle Accessibility Program Web site at http://www.oracle.com/accessibility/.

#### **Accessibility of Code Examples in Documentation**

Screen readers may not always correctly read the code examples in this document. The conventions for writing code require that closing braces should appear on an otherwise empty line; however, some screen readers may not always read a line of text that consists solely of a bracket or brace.

#### **Accessibility of Links to External Web Sites in Documentation**

This documentation may contain links to Web sites of other companies or organizations that Oracle does not own or control. Oracle neither evaluates nor makes any representations regarding the accessibility of these Web sites.

#### **Access to Oracle Support**

Oracle customers have access to electronic support through My Oracle Support. For information, visit http://www.oracle.com/support/contact.html or visit http://www.oracle.com/accessibility/support.html if you are hearing impaired.

# <span id="page-5-0"></span>**Related Documents**

For information about installing and using Oracle Identity Manager, see the Oracle Identity Manager documentation library.

For generic information about connectors, see *Oracle Identity Manager Connector Concepts*.

The following Oracle Technology Network page provides links to Oracle Identity Manager documentation:

http://www.oracle.com/technology/documentation/oim.html

# <span id="page-5-1"></span>**Documentation Updates**

Oracle is committed to delivering the best and most recent information available. For information about updates to the Oracle Identity Manager Connectors documentation, visit Oracle Technology Network at

http://www.oracle.com/technology/documentation/index.html

# <span id="page-5-2"></span>**Conventions**

The following text conventions are used in this document.

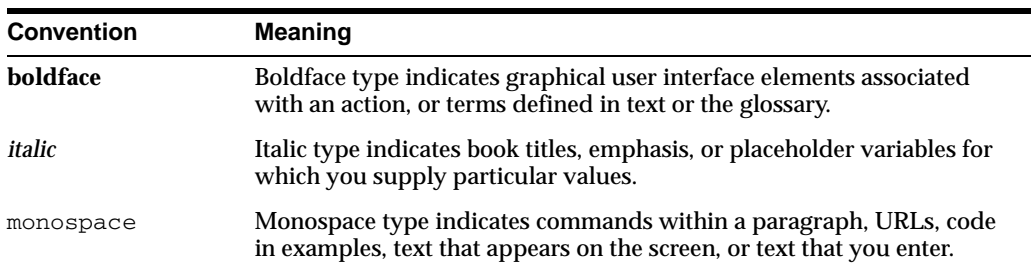

# <span id="page-6-0"></span>**What's New in the Oracle Identity Manager Connector for RSA Authentication Manager?**

This chapter provides an overview of the updates made to the software and documentation for the RSA Authentication Manager connector in release 9.0.4.12.

> **Note:** Release numbers from 9.0.4.4.through 9.0.4.11 have not been used.

The updates discussed in this chapter are divided into the following categories:

**[Software Updates](#page-6-1)** 

These include updates made to the connector software.

**[Documentation-Specific Updates](#page-9-0)** 

These include major changes made to the connector documentation. These changes are not related to software updates.

**See Also:** *Oracle Identity Manager Release Notes*

# <span id="page-6-1"></span>**Software Updates**

The following sections discuss updates made in the connector:

- [Software Updates Up To Release 9.0.4.1](#page-6-2)
- [Software Updates in Release 9.0.4.2](#page-8-0)
- [Software Updates in Release 9.0.4.3](#page-8-1)
- [Software Updates in Release 9.0.4.12](#page-9-1)

#### <span id="page-6-2"></span>**Software Updates Up To Release 9.0.4.1**

The following software updates have been made up to release 9.0.4.1 of the connector:

- In this release, you can reconcile new target system resource object fields. The fields are mentioned in the ["Reconciled Resource Object Fields"](#page-14-2) sectio[n on](#page-14-2)  [page 1-3](#page-14-2).
- In this release, the list of fields for which you can specify values RSA Authentication Manager user provisioning is updated. The updated list of fields is in the ["RSA Authentication Manager User Provisioning"](#page-16-3) sectio[n on page 1-5.](#page-16-3)

In this release, you can indicate the status of the users that need to be deleted while performing delete reconciliation in trusted mode. This is done by specifying the value of the TrustedDeleteReconObjectStatusList scheduled task attribute.

The TrustedDeleteReconObjectStatusList scheduled task attribute is described in the ["Configuring the Reconciliation Scheduled Tasks"](#page-56-1) sectio[n on](#page-56-1)  [page 3-3](#page-56-1).

- The CustomReconQuery reconciliation query condition is moved from IT resources to Task Scheduler. For information about CustomReconQuery, see the ["Limited Reconciliation"](#page-54-3) sectio[n on page 3-1](#page-54-3).
- In this release, you can configure the separator while specifying multiple group names as the value of CustomReconQuery. This is done by specifying the value of the GroupTokenizerForCustomReconQuery scheduled task attribute, which is discussed in the following sections:
	- **–** ["Limited Reconciliation"](#page-54-3) sectio[n on page 3-1](#page-54-3)
	- **–** ["Configuring the Reconciliation Scheduled Tasks"](#page-56-1) sectio[n on page 3-3](#page-56-1)
- New scheduled task attributes are defined in this release of the connector that are discussed in the ["Configuring the Reconciliation Scheduled Tasks"](#page-56-1) section [on](#page-56-1)  [page 3-3](#page-56-1).
- In this release, the list of adapters that are imported into Oracle Identity Manager when you import the connector XML file is updated. See the "Compiling Adapters" section on page 3-8.
- In the "Running Connector Tests" section on page 4-1, the following default attribute values are added:
	- **–** isTemporaryUserstartDate
	- **–** startTime
	- **–** endDate
	- **–** endTime
- In [Chapter 4, "Known Issues" on page 4-1](#page-68-1), the following known issues are added:
	- **–** When creating a temporary user during provisioning, you can specify start time or end time in hours, but you can not provide the start time or end time in hours and minutes. This is because the target system API accepts these values in hours (0-23) only. If you specify the time in hours and minutes, the API will throw the error. To avoid providing the time in hours and minutes format from the UI, a lookup is provided that has values from 0 through 23 for start time and end time.
	- **–** To synchronize reconciliation of start time or end time with provisioning, if the target system start time or end time as 0-0:59, then it is rounded off to 0. The reconciliation of start time or end time is matched with the start time and end time of provisioning. If the target system start time or end time is in hour and minute, then the start time or end time value is rounded off. For example, 1 hour and 59 minutes is rounded off to 1 hour.
	- **–** RSA Authentication Manager connector cannot be configured with multiple schedulers to reconcile users from RSA Authentication Manager because RSA ACE API is not thread safe. This means that the fields of an object or class do not maintain a valid state if multiple threads are running.

### <span id="page-8-0"></span>**Software Updates in Release 9.0.4.2**

The following are software updates in release 9.0.4.2:

- **[Support for New Target System Version](#page-8-2)**
- [Resolved Issues in Release 9.0.4.2](#page-8-3)

#### <span id="page-8-2"></span>**Support for New Target System Version**

RSA Authentication Manager 6.1.2 running on Solaris 9 has been added to the list of certified target system versions. See "Step 1: Verifying Deployment Requirements" for information about the full list of certified target system versions.

#### **Resolved Issues in Release 9.0.4.2**

The following is an issue resolved in release 9.0.4.2:

<span id="page-8-3"></span>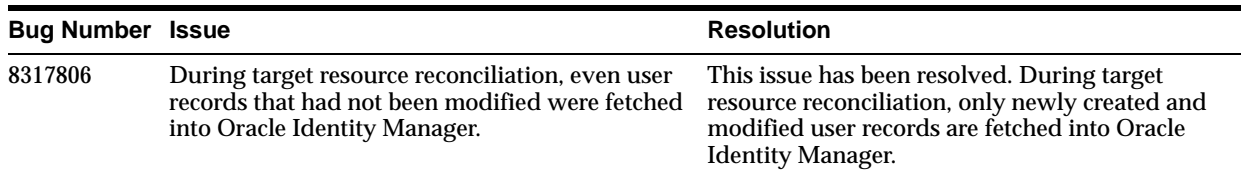

#### <span id="page-8-1"></span>**Software Updates in Release 9.0.4.3**

The following are software updates in release 9.0.4.3:

- [Using the Connector Installer](#page-8-4)
- **[Support for New Target System Version](#page-8-6)**
- [Resolved Issues in Release 9.0.4.3](#page-8-5)

#### <span id="page-8-4"></span>**Using the Connector Installer**

From Oracle Identity Manager release 9.1.0 onward, the Administrative and User Console provides the Connector Installer feature. This feature can be used to automate the connector installation procedure.

See the ["Installing the Connector on Oracle Identity Manager Release 9.1.0.x and](#page-24-3)  [Release 11.1.1"](#page-24-3) section for more information.

#### <span id="page-8-6"></span>**Support for New Target System Version**

RSA Authentication Manager 6.1.2 running on Solaris 10 has been added to the list of certified target system versions. See "Step 1: Verifying Deployment Requirements" for information about the full list of certified target system versions.

#### **Resolved Issues in Release 9.0.4.3**

The following issues are resolved in release 9.0.4.3:

<span id="page-8-5"></span>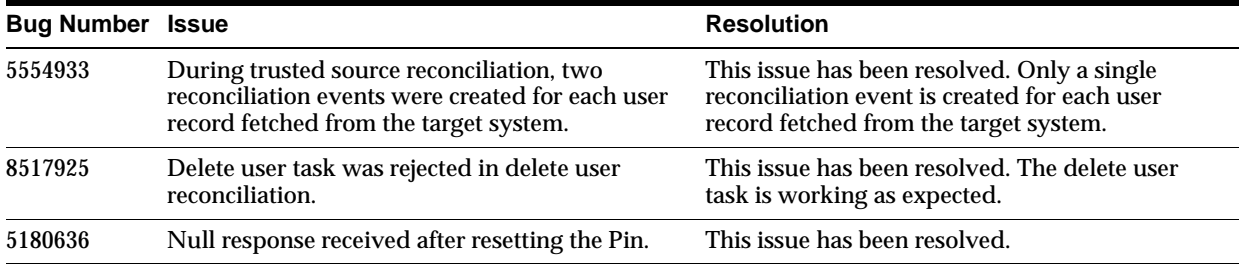

<span id="page-9-1"></span>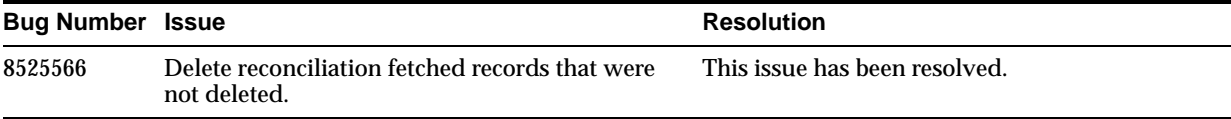

#### **Software Updates in Release 9.0.4.12**

The following are the software updates in release 9.0.4.12:

- **[Support for New Oracle Identity Manager Release](#page-9-2)**
- **[Support for Request-Based Provisioning](#page-9-3)**

#### <span id="page-9-2"></span>**Support for New Oracle Identity Manager Release**

From this release onward, the connector can be installed and used on Oracle Identity Manager 11*g* release 1 (11.1.1). Where applicable, instructions specific to this Oracle Identity Manager release have been added in the guide.

See ["Certified Components"](#page-12-2) for the full list of certified Oracle Identity Manager releases.

#### <span id="page-9-3"></span>**Support for Request-Based Provisioning**

From this release onward, the connector provides support for request-based provisioning on Oracle Identity Manager 11*g* release 1 (11.1.1).

See ["Configuring Oracle Identity Manager Release 11.1.1 for Request-Based](#page-40-1)  [Provisioning"](#page-40-1) for more information.

## <span id="page-9-0"></span>**Documentation-Specific Updates**

The following sections discuss documentation-specific updates:

- [Documentation-Specific Updates Up To Release 9.0.4.3](#page-9-4)
- [Documentation-Specific Updates in Release 9.0.4.12](#page-10-0)

#### <span id="page-9-4"></span>**Documentation-Specific Updates Up To Release 9.0.4.3**

The following are documentation-specific updates up to release 9.0.4.3:

- Instructions for installing the connector on Oracle Identity Manager Release 9.1.0 or Later have been added. See the ["Installing the Connector on Oracle Identity](#page-24-3)  [Manager Release 9.1.0.x and Release 11.1.1"](#page-24-3) section for more information.
- Microsoft Windows 2000 Server is no longer a supported host for the target system. All occurrences of "Microsoft Windows 2000" have been removed from this guide.'
- In the "Multilanguage Support" section, Arabic has been added to the list of languages that the connector supports.
- In the "Step 1: Verifying Deployment Requirements" section, changes have been made in the "Target system and target system host platforms" row.
- From this release onward:

The minimum certified release of Oracle Identity Manager is release 9.1.0.1.

The minimum certified release of JDK is release 1.4.2.

See "Step 1: Verifying Deployment Requirements" section for the complete listing of certified components.

## <span id="page-10-0"></span>**Documentation-Specific Updates in Release 9.0.4.12**

The testing utility is not supported in this release. The chapter that explained the procedure to use this utility has been removed.

**1**

# <sup>1</sup> **About the Connector**

<span id="page-12-0"></span>Oracle Identity Manager automates access rights management, security, and provisioning of IT resources. Oracle Identity Manager connectors are used to integrate Oracle Identity Manager with third-party applications. The connector for RSA Authentication Manager is used to integrate Oracle Identity Manager with RSA Authentication Manager.

This chapter contains the following sections:

- **[Certified Components](#page-12-1)**
- **[Certified Languages](#page-13-0)**
- **[Reconciliation Module](#page-14-0)**
- **[Provisioning Module](#page-15-2)**
- **[Supported Functionality](#page-16-2)**
- [Files and Directories That Comprise the Connector](#page-19-0)
- [Determining the Release Number of the Connector](#page-21-0)

**Note:** In this guide, the term *Oracle Identity Manager server* refers to the computer on which Oracle Identity Manager is installed.

At some places in this guide, RSA Authentication Manager has been referred to as the *target system.*

# <span id="page-12-2"></span><span id="page-12-1"></span>**1.1 Certified Components**

[Table 1–1](#page-13-1) lists the certified components for this connector.

<span id="page-13-1"></span>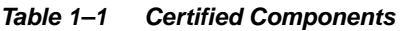

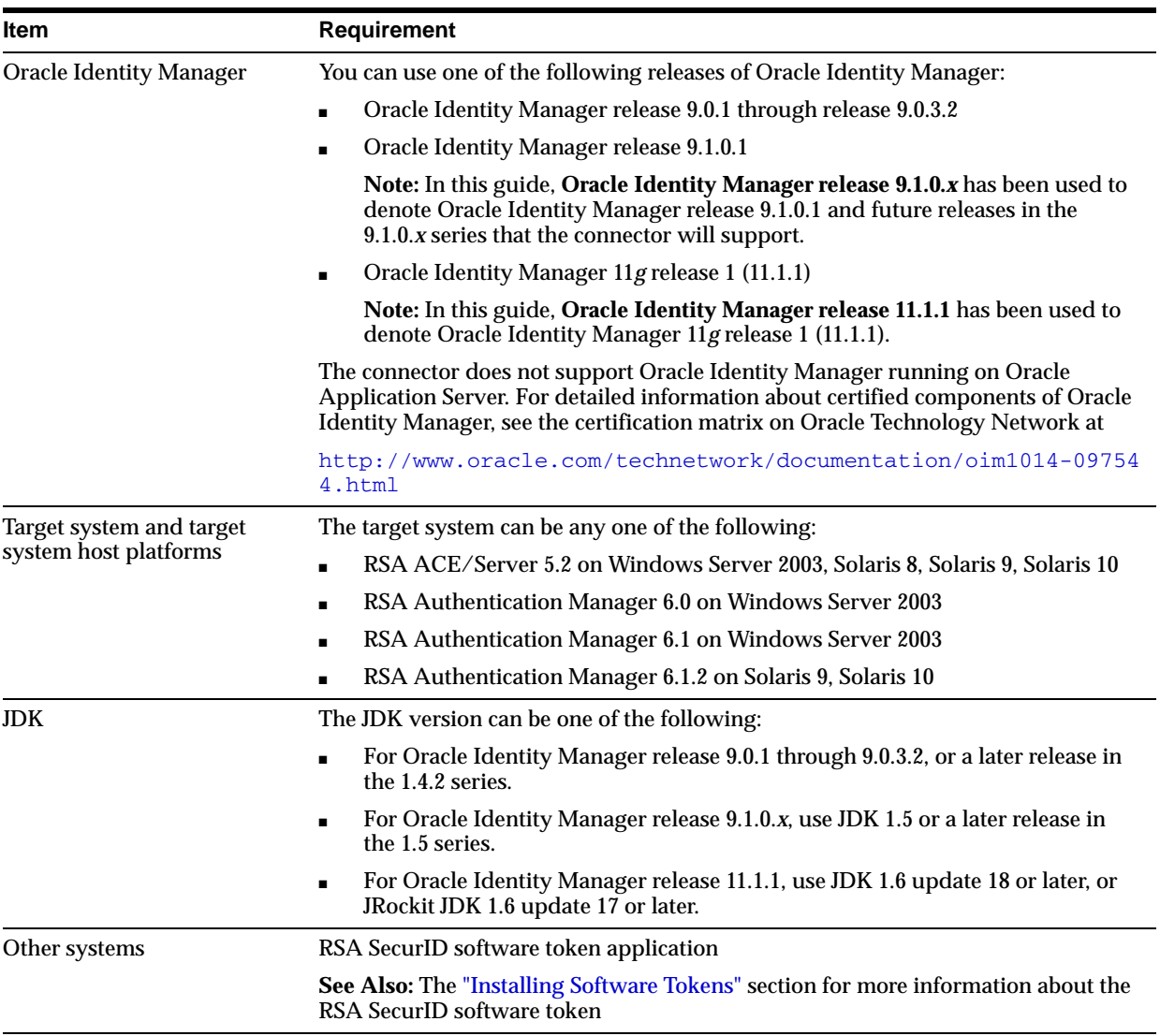

# <span id="page-13-0"></span>**1.2 Certified Languages**

The connector supports the following languages:

- Arabic
- Chinese (Simplified)
- Chinese (Traditional)
- Danish
- English
- French
- German
- **Italian**
- Japanese
- Korean
- Portuguese (Brazilian)
- **Spanish**

**See Also:** For information about supported special characters

- For Oracle Identity Manager release from 9.0.1 through 9.0.3.2 and release 9.1.0.*x*, see *Oracle Identity Manager Globalization Guide*.
- For Oracle Identity Manager release 11.1.1, see *Oracle Fusion Middleware Developer's Guide for Oracle Identity Manager*.

# <span id="page-14-0"></span>**1.3 Reconciliation Module**

**Reconciliation** involves duplicating in Oracle Identity Manager additions of and modifications to user accounts on the target system. It is an automated process initiated by a scheduled task that you configure.

**See Also:** One of the following guides for conceptual information about reconciliation configurations:

- For Oracle Identity Manager release from 9.0.1 through 9.0.3.2 and release 9.1.0.*x*, see *Oracle Identity Manager Connector Concepts Guide*.
- For Oracle Identity Manager release 11.1.1, see *Oracle Fusion Middleware User's Guide for Oracle Identity Manager*.

This section discusses the following topics:

- **[Reconciled Resource Object Fields](#page-14-1)**
- **[Reconciled Xellerate User Fields](#page-15-0)**
- [Reconciliation of Multivalue Attribute Groups](#page-15-1)

## <span id="page-14-2"></span><span id="page-14-1"></span>**1.3.1 Reconciled Resource Object Fields**

The following target system fields are reconciled:

- Default Login
- **First Name**
- Last Name
- Temporary User
- **Start Date**
- **Start Time**
- **End Date**
- **End Time**
- Group Name
- Group Login
- Key Value
- Data Value
- **Token Serial Number**

Type of Token

## <span id="page-15-0"></span>**1.3.2 Reconciled Xellerate User Fields**

The following target system fields are reconciled only if trusted source reconciliation is implemented:

- User ID
- **First Name**
- **Last Name**
- Employee Type
- User Type
- **Organization**

## <span id="page-15-1"></span>**1.3.3 Reconciliation of Multivalue Attribute Groups**

The following are features related to the reconciliation of multivalue attribute groups:

Group names that include the names of sites are entered in the *group\_name@domain\_name* format. In Oracle Identity Manager 9.0.3, you can choose not to include the domain name while creating or updating the name of a group. Similarly, regardless of whether or not the name of a group in the target system includes a domain name, it is reconciled in Oracle Identity Manager.

**Note:** The term "domain name" in the Oracle Identity Manager context is the same as "site name" in RSA Authentication Manager.

When a user is deleted from a group in ACE, the group is also deleted from the user's ACE process child table.

# <span id="page-15-2"></span>**1.4 Provisioning Module**

**Provisioning** involves creating or modifying a user's account information on the target system through Oracle Identity Manager. You use the Administrative and User Console to perform provisioning operations.

**See Also:** One of the following guides for conceptual information about provisioning:

- For Oracle Identity Manager release from 9.0.1 through 9.0.3.2 and release 9.1.0.*x*, see *Oracle Identity Manager Connector Concepts Guide*.
- For Oracle Identity Manager release 11.1.1, see *Oracle Fusion Middleware User's Guide for Oracle Identity Manager*.

For this target system, provisioning is divided into the following types:

- [RSA Authentication Manager User Provisioning](#page-16-0)
- [RSA Authentication Manager Token Provisioning](#page-16-1)

## <span id="page-16-3"></span><span id="page-16-0"></span>**1.4.1 RSA Authentication Manager User Provisioning**

In this provisioning type, you can specify values for the following fields:

- Default Login
- **First Name**
- Last Name
- Temporary User
- **Start Date**
- **Start Time**
- **End Date**
- End Time
- Group Login
- Group Name
- **Key Value**
- Data Value

## <span id="page-16-1"></span>**1.4.2 RSA Authentication Manager Token Provisioning**

In this provisioning type, you can specify values for the following fields:

- Token Serial Number
- PIN
- **Current Token Code**
- Lifetime (hours)
- Number of Digits
- Type of Token
- Copy Protection Flag
- Password
- Password Usage and Interpretation Method
- Software Token File Name
- **Encryption Key Type**
- Type of Algorithm

# <span id="page-16-2"></span>**1.5 Supported Functionality**

The following table lists the functions that are available with this connector.

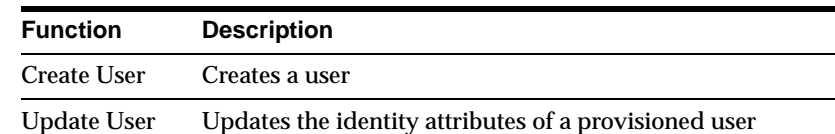

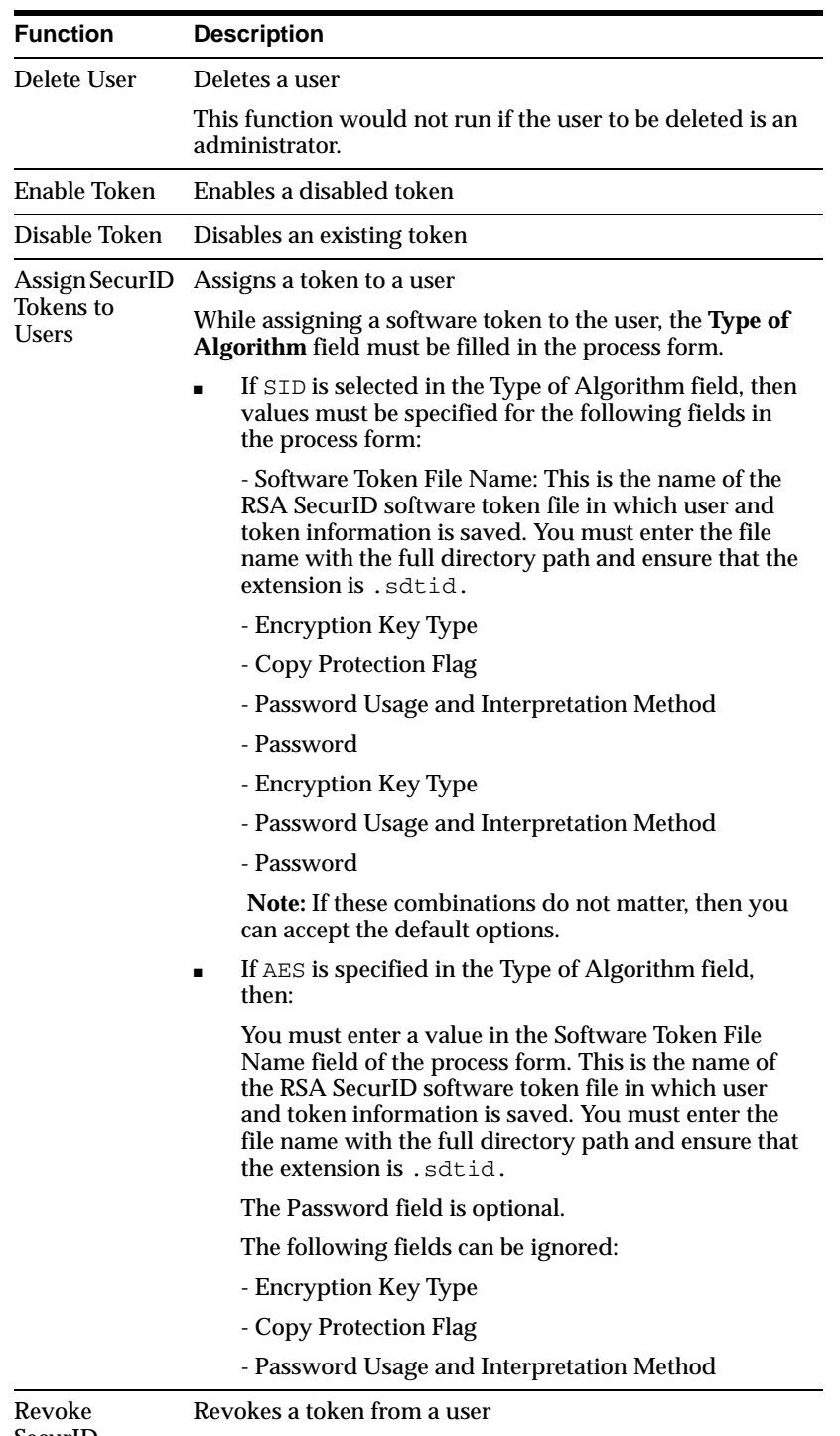

SecurID Tokens from Users

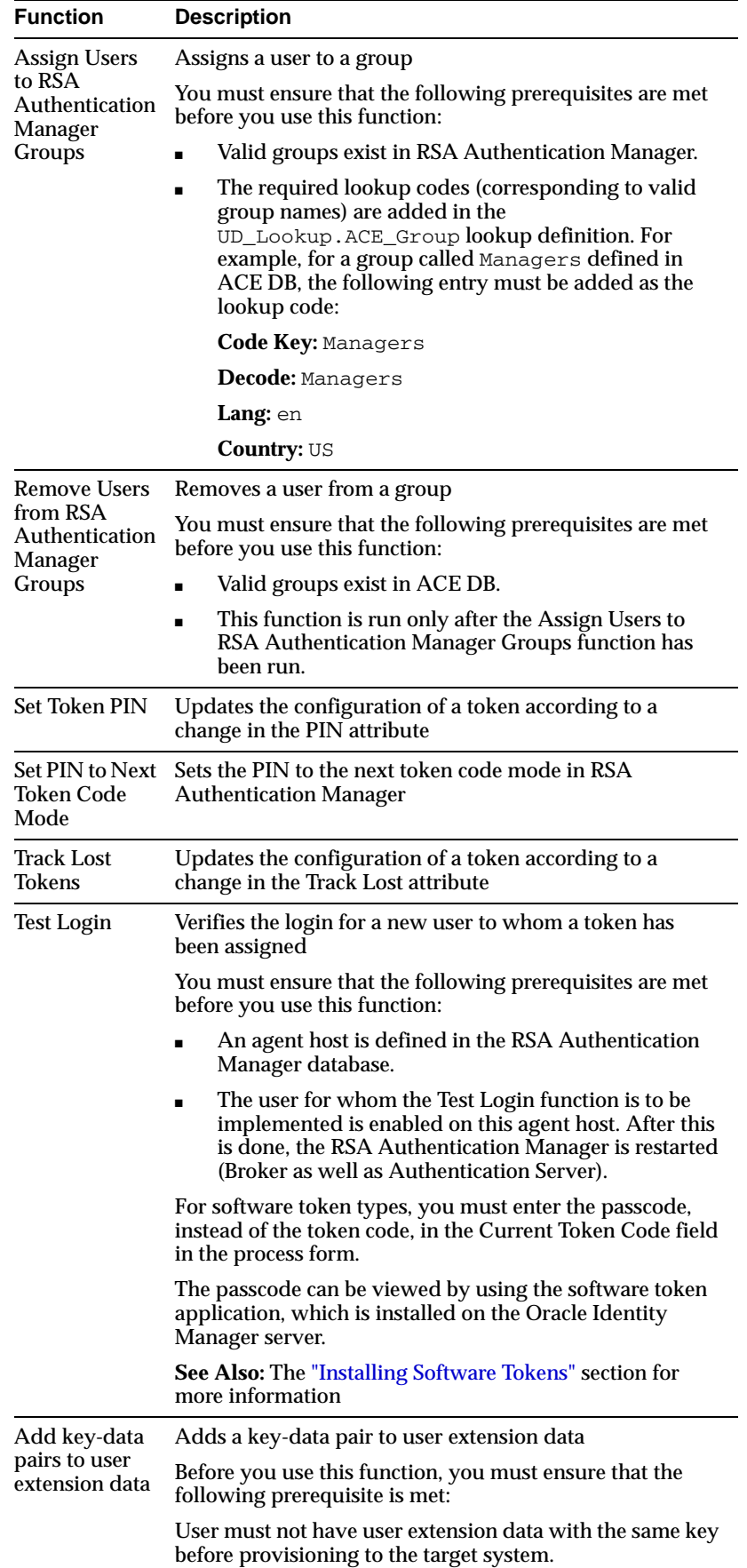

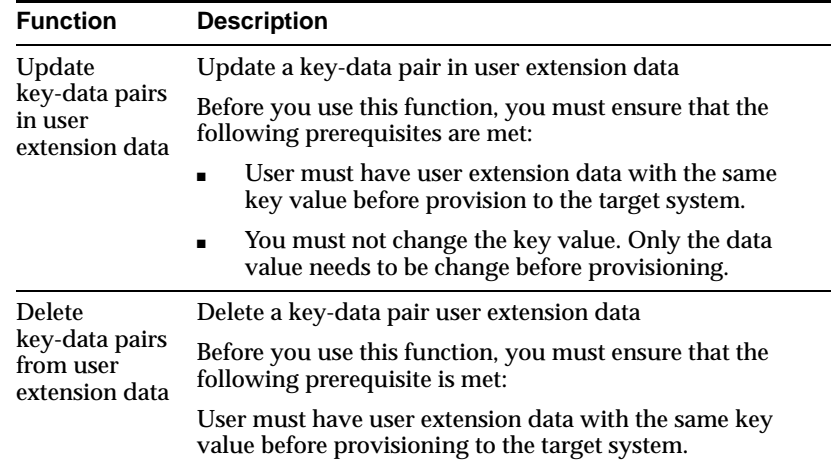

**See Also:** [Appendix A, "Attribute Mappings Between Oracle](#page-70-0)  [Identity Manager and RSA Authentication Manager"](#page-70-0)

# <span id="page-19-2"></span><span id="page-19-0"></span>**1.6 Files and Directories That Comprise the Connector**

The files and directories that comprise this connector are listed and described in [Table 1–2.](#page-19-1)

| File in the Installation Media Directory | <b>Description</b>                                                                                                    |
|------------------------------------------|----------------------------------------------------------------------------------------------------|
| Files in the DataSets directory          | These XML files specify the information to be submitted<br>by the requester during a request-based provisioning<br>operation.                                        |
| lib/xliACE.jar                           | This JAR file contains the class files required for<br>provisioning. During connector installation, this file is<br>copied to the following location:                |
|                                          | For an Oracle Identity Manager release from 9.0.1<br>through 9.0.3.2 and release 9.1.0.x:<br>OIM HOME/xellerate/JavaTasks                                            |
|                                          | For Oracle Identity Manager release 11.1.1: Oracle<br>п<br><b>Identity Manager database</b>                                                                          |
| lib/xliACERecon.jar                      | This JAR file contains the class files required for<br>reconciliation. During connector installation, this file is<br>copied to the following location:              |
|                                          | For an Oracle Identity Manager release from 9.0.1<br>through $9.0.3.2$ and release $9.1.0.x$ .<br>OIM HOME/xellerate/ScheduleTask                                    |
|                                          | For Oracle Identity Manager release 11.1.1: Oracle<br>$\blacksquare$<br><b>Identity Manager database</b>                                                             |
| remotePackage/config/xl.policy           | This file contains the security configuration that is<br>required for the RMI server codebase for running calls on<br>RSA Authentication Manager for reconciliation. |
| remotePackage/lib/ACE52/ACEUser.dll      | This file contains the shared library that is required to<br>support provisioning in RSA ACE Server 5.2.                                                             |
| remotePackage/lib/ACE52Sol/libACEUser.so | This file contains the shared library that is required to<br>support provisioning in RSA Authentication Manager.                                                     |

<span id="page-19-1"></span>*Table 1–2 Files and Directories On the Installation Media*

| File in the Installation Media Directory      | <b>Description</b>                                                                                                    |
|-----------------------------------------------|----------------------------------------------------------------------------------------------------|
| remotePackage/lib/AuthMgr60/ACEUser.dll       | This file contains the shared library that is required to<br>support provisioning in RSA Authentication Manager 6.0.                                                                                                |
| remotePackage/lib/AuthMgr61/ACEUser.dll       | This file contains the shared library that is required to<br>support provisioning in RSA Authentication Manager 6.1,<br>on Microsoft Windows.                                                                       |
| remotePackage/lib/xliACERemote.jar            | This file contains the Java classes that are required for<br>provisioning to RSA Authentication Manager and<br>reconciliation from RSA Authentication Manager to Oracle<br><b>Identity Manager.</b>                 |
| remotePackage/scripts/AuthMgrImportXLCert.bat | This file contains the script for importing the required<br>security certificate into the remote manager keystore<br>(.xlkeystore).                                                                                 |
| remotePackage/scripts/AuthMgrImportXLCert.sh  | This file contains the script for importing the required<br>security certificate into the remote manager keystore<br>(.xlkeystore) on Solaris.                                                                      |
| remotePackage/tests/config/xl.policy          | This file contains the security configuration required for<br>the RMI server codebase to run test calls on RSA<br><b>Authentication Manager.</b>                                                                    |
| remotePackage/tests/lib/xliACETestServer.jar  | This file contains the Java classes that are required to run<br>the RMI server for running test calls on RSA<br><b>Authentication Manager.</b>                                                                      |
| remotePackage/tests/scripts/runTestServer.bat | This file contains the script that is required to run the RMI<br>server for running test calls on RSA Authentication<br>Manager.                                                                                    |
| remotePackage/tests/scripts/runTestServer.sh  | This file contains the script that is required to run the RMI<br>server for running test calls on RSA Authentication<br>Manager, on Solaris.                                                                        |
| Files in the resources directory              | Each of these resource bundles contains language-specific<br>information that is used by the connector. During<br>connector installation, these resource bundles are copied<br>to the following location:           |
|                                               | For Oracle Identity Manager release 9.0.1 through<br>release 9.0.3.2 and release 9.1.0.x.<br>OIM_HOME/xellerate/connectorResources                                                                                  |
|                                               | For Oracle Identity Manager release 11.1.1: Oracle<br><b>Identity Manager database</b>                                                                                                    |
|                                               | Note: A resource bundle is a file containing localized<br>versions of the text strings that are displayed on the<br>Administrative and User Console. These text strings<br>include GUI element labels and messages. |
| scripts/AuthMgrImportRMCert.bat               | This file contains the script for importing the required<br>security certificate in the Oracle Identity Manager server<br>keystore (.xlkeystore).                                                                   |
| scripts/AuthMgrImportRMCert.sh                | This file contains the script for importing the required<br>security certificate in the Oracle Identity Manager server<br>keystore (.xlkeystore) on Solaris.                                                        |
| tests/config/config.properties                | This file contains the properties required by the RMI client<br>for running test calls from the Oracle Identity Manager<br>server.                                                                                  |
| tests/lib/xliACETestClient.jar                | This file contains the Java classes required to run the RMI<br>client for running test calls from the Oracle Identity<br>Manager server.                                                                            |

*Table 1–2 (Cont.) Files and Directories On the Installation Media*

| File in the Installation Media Directory | <b>Description</b>                                                                                                    |
|------------------------------------------|----------------------------------------------------------------------------------------------------|
| tests/scripts/runTestClient.bat          | This file contains the script required to run the RMI client<br>for running test calls from the Oracle Identity Manager<br>Server, for Microsoft Windows.                        |
| tests/scripts/runTestClient.sh           | This file contains the script required to run the RMI client<br>for running test calls from the Oracle Identity Manager<br>Server, for Solaris.                                  |
| xml/RSAAuthManagerResourceObject.xml     | This file contains definitions for the following ACE User<br>and ACE Token components of the connector:                                                                          |
|                                          | IT Resource definition                                                                                                    |
|                                          | <b>IT Resource</b>                                                                                                    |
|                                          | Process forms                                                                                                    |
|                                          | Process task and rule-generator adapters (along with<br>their mappings)                                                                                                    |
|                                          | Resource objects                                                                                                    |
|                                          | Provisioning process<br>٠                                                                                                    |
|                                          | Pre-populate rules that are used with this connector                                                                                                    |
|                                          | Reconciliation scheduled tasks                                                                                                    |
| xml/RSAAuthManagerXLResourceObject.xml   | This file contains configuration parameters for the<br>Xellerate User. You must import this file only if you plan<br>to use the connector in trusted source reconciliation mode. |

*Table 1–2 (Cont.) Files and Directories On the Installation Media*

**Note:** The files in the tests directory are used only to run tests on the connector.

The ["Copying Connector Files"](#page-27-2) section provides instructions to copy these files into the required directories.

# <span id="page-21-0"></span>**1.7 Determining the Release Number of the Connector**

**Note:** If you are using Oracle Identity Manager release 9.0.1 through release 9.0.3.2 and release 9.1.0.*x*, then the procedure described in this section is optional.

If you are using Oracle Identity Manager release 11.1.1, then skip this section.

You might have a deployment of an earlier release of the connector. While deploying the latest release, you might want to know the release number of the earlier release. To determine the release number of the connector that has already been deployed:

**1.** Extract the contents of the  $x1iACE$ . jar file. This file is in the following directory on the installation media:

Security Applications/RSA Authentication Manager

**2.** Open the manifest.mf file in a text editor. The manifest.mf file is one of the files bundled inside the  $xliACE$ . jar file.

In the manifest.mf file, the release number of the connector is displayed as the value of the Version property.

# <sup>2</sup> **Deploying the Connector**

<span id="page-24-0"></span>The following sections describe procedures involved in deploying the connector:

- Installing the Connector on Oracle Identity Manager Release 9.1.0.x and Release [11.1.1](#page-24-1)
- Installing the Connector on Oracle Identity Manager Release 9.0.1 Through [Release 9.0.3.2](#page-27-0)
- [Configuring the Oracle Identity Manager Server](#page-32-0)
- [Configuring the Target System](#page-42-2)
- [Configuring the Connector in Remote Mode](#page-48-0)
- [Providing Minimum Access Rights to RSA Authentication User in Remote Mode](#page-50-0)
- **[Installing Software Tokens](#page-51-0)**

# <span id="page-24-3"></span><span id="page-24-1"></span>**2.1 Installing the Connector on Oracle Identity Manager Release 9.1.0.***x* **and Release 11.1.1**

Installing the connector on Oracle Identity Manager release 9.1.0.*x* and release 11.1.1 involves the following procedures:

- **[Running the Connector Installer](#page-24-2)**
- [Configuring the IT Resource](#page-26-0)

## <span id="page-24-2"></span>**2.1.1 Running the Connector Installer**

#### **Note:**

Perform the procedure described in this section only if you are installing the connector on Oracle Identity Manager release 11.1.1.

In this guide, the term **Connector Installer** has been used to refer to the Connector Installer feature of the Oracle Identity Manager Administrative and User Console.

To run the Connector Installer:

<span id="page-24-4"></span>**1.** Copy the contents of the connector installation media into the following directory:

**Note:** In an Oracle Identity Manager cluster, copy this JAR file to each node of the cluster.

- For Oracle Identity Manager release 9.1.0.*x*: *OIM\_HOME*/xellerate/ConnectorDefaultDirectory
- For Oracle Identity Manager release 11.1.1: *OIM\_HOME/server/ConnectorDefaultDirectory*
- **2.** Log in to the Administrative and User Console by using the user account described in the "Creating the User Account for Installing Connectors" section of the following guide:
	- For Oracle Identity Manager release 9.1.0.*x*:

*Oracle Identity Manager Administrative and User Console Guide*

■ For Oracle Identity Manager release 11.1.1:

*Oracle Fusion Middleware System Administrator's Guide for Oracle Identity Manager*

- **3.** Depending on the Oracle Identity Manager release you are using, perform one of the following steps:
	- For Oracle Identity Manager release 9.1.0.*x*:

Click **Deployment Management**, and then click **Install Connector**.

■ For Oracle Identity Manager release 11.1.1:

On the Welcome to Identity Manager Advanced Administration page, in the System Management region, click **Install Connector**.

**4.** From the Connector List list, select **RSA Authentication Manager** *RELEASE\_NUMBER.* This list displays the names and release numbers of connectors whose installation files you copy into the default connector installation directory in Step [1.](#page-24-4)

If you have copied the installation files into a different directory, then:

- **a.** In the **Alternative Directory** field, enter the full path and name of that directory.
- **b.** To repopulate the list of connectors in the Connector List list, click **Refresh**.
- **c.** From the Connector List list, select **RSA Authentication Manager** *RELEASE\_NUMBER.*
- **5.** Click **Load**.
- **6.** To start the installation process, click **Continue**.

The following tasks are performed in sequence:

- **a.** Configuration of connector libraries.
- **b.** Import of the connector XML files (by using the Deployment Manager). If you want to import the target system as a trusted source for reconciliation, then see ["Configuring Trusted Source Reconciliation"](#page-39-0).
- **c.** Compilation of adapters.

On successful completion of a task, a check mark is displayed for the task. If a task fails, then an X mark and a message stating the reason for failure are displayed.

Depending on the reason for the failure, make the required correction and then perform one of the following steps:

- Retry the installation by clicking **Retry.**
- Cancel the installation and begin again from Step [1.](#page-24-4)
- **7.** If all three tasks of the connector installation process are successful, then a message indicating successful installation is displayed. In addition, a list of the steps that you must perform after the installation is displayed. These steps are as follows:
	- **a.** Ensuring that the prerequisites for using the connector are addressed

**Note:** At this stage, run the Oracle Identity Manager PurgeCache utility to load the server cache with content from the connector resource bundle in order to view the list of prerequisites. See ["Clearing](#page-32-2)  [Content Related to Connector Resource Bundles from the Server](#page-32-2)  [Cache"](#page-32-2) for information about running the PurgeCache utility.

There are no prerequisites for some predefined connectors.

**b.** Configuring the IT resource for the connector

Record the name of the IT resource displayed on this page. The procedure to configure the IT resource is described later in this guide.

**c.** Configuring the scheduled tasks that are created when you installed the connector

**Note:** In Oracle Identity Manager release 11.1.1, a scheduled job is an instance of a scheduled task. In this guide, the term **scheduled task** used in the context of earlier Oracle Identity Manager releases is the same as the term **scheduled job** in the context of Oracle Identity Manager release 11.1.1.

See *Oracle Fusion Middleware System Administrator's Guide for Oracle Identity Manager* for more information about scheduled tasks and scheduled jobs.

Record the names of the scheduled tasks displayed on this page. The procedure to configure these scheduled tasks is described later in this guide.

When you run the Connector Installer, it copies the connector files and external code files to destination directories on the Oracle Identity Manager host computer.

#### **Installing the Connector in an Oracle Identity Manager Cluster**

While installing the connector in an Oracle Identity Manager cluster, you must copy all the JAR files and the contents of the connectorResources directory into the corresponding directories on each node of the cluster. See [Section 2.2.1, "Copying](#page-27-1)  [Connector Files"](#page-27-1) for information about the files that you must copy and their destination locations on the Oracle Identity Manager server.

## <span id="page-26-0"></span>**2.1.2 Configuring the IT Resource**

To specify values for the parameters of the ACE Remote Manager and ACE Server Remote IT resources:

- **1.** Log in to the Administrative and User Console.
- **2.** If you are using Oracle Identity Manager release 9.1.0.*x*, expand **Resource Management**, and then click **Manage IT Resource**.
- **3.** If you are using Oracle Identity Manager release 11.1.1, then:
	- On the Welcome page, click **Advanced** in the upper-right corner of the page.
	- On the Welcome to Oracle Identity Manager Advanced Administration page, in the Configuration region, click **Manage IT Resource**.
- **4.** In the IT Resource Name field on the Manage IT Resource page, enter the name of the IT resource and then click **Search**.
- **5.** Click the edit icon for the IT resource.
- **6.** From the list at the top of the page, select **Details and Parameters**.
- **7.** Specify values for the parameters of the IT resource. The ["Configuring the IT](#page-26-0)  [Resource"](#page-26-0) section describes the parameters of both IT resources.
- **8.** To save the values, click **Update**.

# <span id="page-27-0"></span>**2.2 Installing the Connector on Oracle Identity Manager Release 9.0.1 Through Release 9.0.3.2**

**Note:** Perform the procedure described in this section only if you are installing the connector on any Oracle Identity Manager release from 9.0.1 through 9.0.3.2.

Installing the connector on an Oracle Identity Manager release from 9.0.1 through 9.0.3.2 involves the following procedures:

- [Section 2.2.1, "Copying Connector Files"](#page-27-1)
- [Section 2.2.2, "Importing the Connector XML Files"](#page-28-0)
- [Section 2.2.3, "Compiling Adapters"](#page-29-0)

## <span id="page-27-2"></span><span id="page-27-1"></span>**2.2.1 Copying Connector Files**

The connector files to be copied and the directories to which you must copy them are given in the following table.

**See Also:** ["Files and Directories That Comprise the Connector" on](#page-19-2)  [page 1-8](#page-19-2) for more information about these files

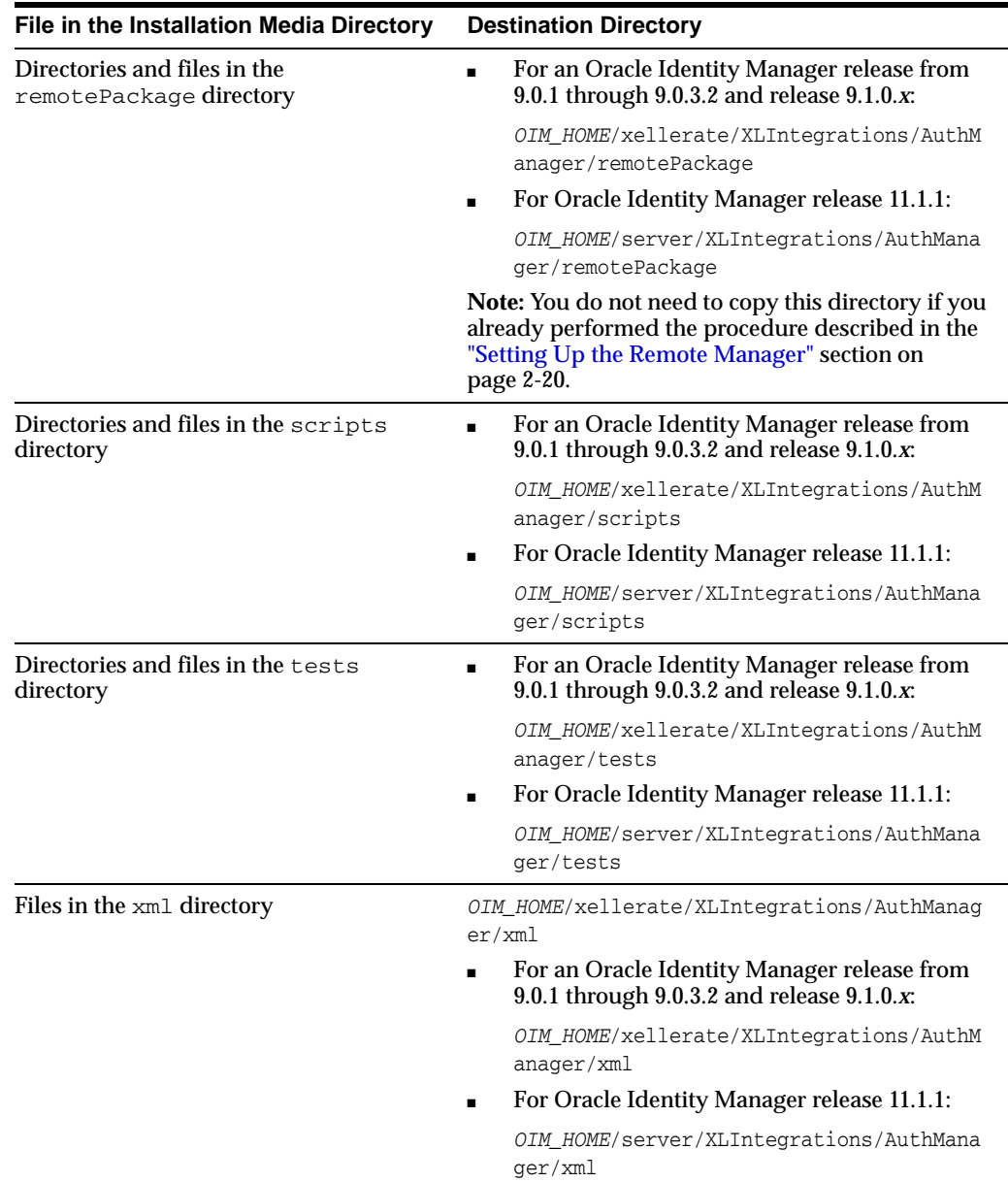

**Note:** While installing Oracle Identity Manager in a cluster, you copy the contents of the installation directory to each node of the cluster. Similarly, you must copy the connectorResources directory and the JAR files to the corresponding directories on each node of the cluster.

## <span id="page-28-0"></span>**2.2.2 Importing the Connector XML Files**

As mentioned in the ["Files and Directories That Comprise the Connector"](#page-19-2) sectio[n on](#page-19-2)  [page 1-8](#page-19-2), the connector XML file contains definitions of the components of the connector. By importing the connector XML file, you create these components in Oracle Identity Manager.

To import the connector XML files into Oracle Identity Manager:

- **1.** Open the Oracle Identity Manager Administrative and User Console.
- **2.** Click the **Deployment Management** link on the left navigation bar.
- **3.** Click the **Import** link under Deployment Management. A dialog box for locating files is displayed.
- **4.** Locate and open the RSAAuthManagerResourceObject.xml file, which is in the *OIM\_HOME*/xellerate/XLIntegrations/AuthManager/xml directory. Details of this XML file are shown on the File Preview page.
- **5.** Click **Add File.** The Substitutions page is displayed.
- **6.** Click **Next**. The Confirmation page is displayed.
- **7.** Click **Next.** The Provide IT Resource Instance Data page for the ACE Remote Manager IT resource is displayed.
- **8.** Specify values for the parameters of the ACE Remote Manager IT resource. Refer to the ["Parameters of the ACE Remote Manager IT Resource"](#page-31-1) section for information about the values to be specified.
- **9.** Click **Next.** The Provide IT Resource Instance Data page for a new instance of the Remote Manager IT resource type is displayed.
- **10.** Click **Skip** to specify that you do not want to define another IT resource. The Provide IT Resource Instance Data page for the ACE Server Remote IT resource is displayed.

**See Also:** If you want to define another IT resource, then refer to *Oracle Identity Manager Administrative and User Console Guide* for instructions.

- **11.** Specify values for the parameters of the ACE Server Remote IT resource. Refer to the ["Parameters of the ACE Server Remote IT Resource"](#page-31-2) section for information about the values to be specified.
- **12.** Click **Next.** The Provide IT Resource Instance Data page for a new instance of the ACE Server IT resource type is displayed.
- **13.** Click **Skip** to specify that you do not want to define another IT resource. The Confirmation page is displayed.
- **14.** Click **View Selections**.

The contents of the XML file are displayed on the Import page. You *may* see a cross-shaped icon along with some nodes. These nodes represent Oracle Identity Manager entities that are redundant. Before you import the connector XML file, you must remove these entities by right-clicking each node and then selecting **Remove**.

**15.** Click **Import**. The connector XML file is imported into Oracle Identity Manager.

After you import the connector XML files, proceed to the next chapter.

### <span id="page-29-0"></span>**2.2.3 Compiling Adapters**

Adapters are used to implement provisioning functions. The following adapters are imported into Oracle Identity Manager when you import the connector XML file:

- ACE ASSIGN TO GROUP
- ACE DELETE USER
- ACE CREATE USER
- SetRSAUserAttribute
- ACE PrePop DefLogin
- ACE PrePop FirstName
- ACE PrePop GrpLogin
- ACE PrePop LastName
- ACE ASSIGN TOKEN
- ACE REMOVE TOKEN
- ACE DISABLE TOKEN
- ACE SET PIN
- ACE SET PIN TO NTC
- ACE TRACK LOST TOKEN
- ACE ENABLE TOKEN
- ACE TEST LOGIN
- ACE ADD USER EXTENSION DATA TO USER
- ACE UPDATE USER EXTENSION DATA FOR USER
- ACE DEL USER EXTENSION DATA TO USER
- Set Temporary User

You must compile these adapters before they can be used in provisioning operations.

To compile adapters by using the Adapter Manager form:

- **1.** Open the Adapter Manager form.
- **2.** To compile all the adapters that you import into the current database, select **Compile All**.

To compile multiple (but not all) adapters, select the adapters you want to compile. Then, select **Compile Selected**.

**Note:** Click **Compile Previously Failed** to recompile only those adapters that were not compiled successfully. Such adapters do not have an OK compilation status.

- **3.** Click **Start.** Oracle Identity Manager compiles the selected adapters.
- **4.** In an Oracle Identity Manager cluster, copy the compiled adapters from the *OIM\_HOME*/xellerate/Adapter directory to the same directory on each of the other nodes of the cluster. If required, overwrite the adapter files on the other nodes.

If you want to compile one adapter at a time, then use the Adapter Factory form.

**See Also:** *Oracle Identity Manager Tools Reference Guide* for information about using the Adapter Factory and Adapter Manager forms

To view detailed information about an adapter:

- **1.** Highlight the adapter in the Adapter Manager form.
- **2.** Double-click the row header of the adapter, or right-click the adapter.
- **3.** Select **Launch Adapter** from the shortcut menu that is displayed. Details of the adapter are displayed.

# <span id="page-31-0"></span>**2.3 Defining IT Resources**

The following sections provide information about the IT resource parameters:

- [Section 2.3.1, "Parameters of the ACE Remote Manager IT Resource"](#page-31-1)
- [Section 2.3.2, "Parameters of the ACE Server Remote IT Resource"](#page-31-2)

### <span id="page-31-1"></span>**2.3.1 Parameters of the ACE Remote Manager IT Resource**

You must specify values for the ACE Remote Manager IT resource parameters listed in the following table:

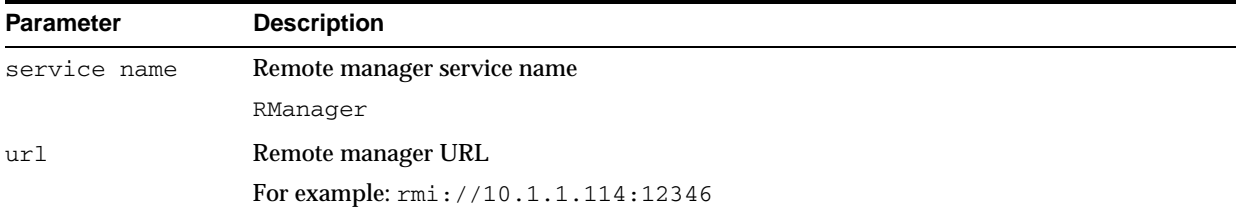

## <span id="page-31-2"></span>**2.3.2 Parameters of the ACE Server Remote IT Resource**

You must specify values for the ACE Server Remote IT resource parameters listed in the following table:

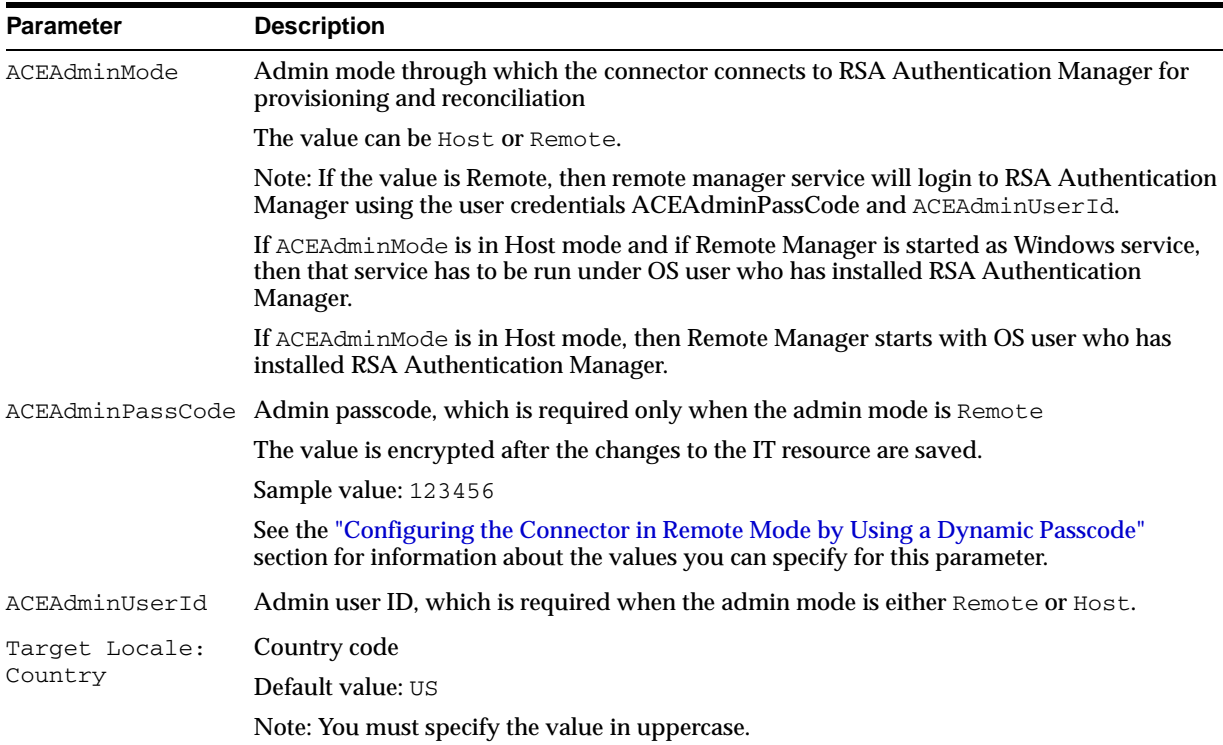

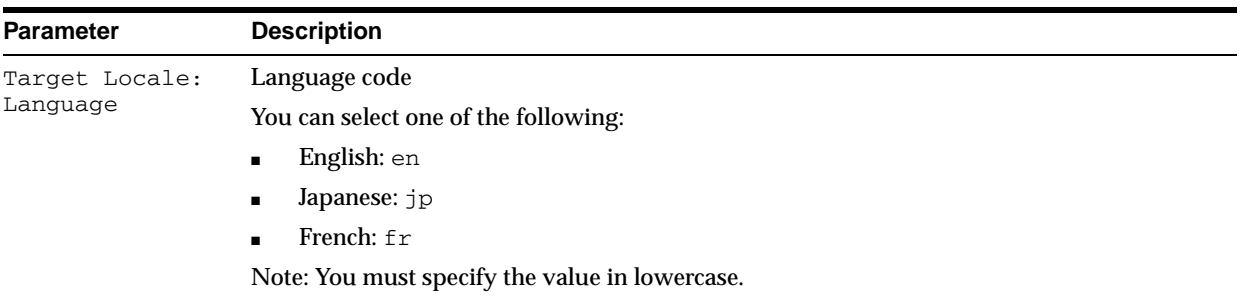

# <span id="page-32-0"></span>**2.4 Configuring the Oracle Identity Manager Server**

Configuring the Oracle Identity Manager server involves performing the following procedures:

**Note:** In an Oracle Identity Manager cluster, you must perform this step on each node of the cluster.

- [Changing to the Required Input Locale](#page-32-1)
- **[Clearing Content Related to Connector Resource Bundles from the Server Cache](#page-32-2)**
- **[Enabling Logging](#page-34-0)**
- [Configuring Trusted Source Reconciliation](#page-39-0)
- Configuring Oracle Identity Manager Release 11.1.1 for Request-Based [Provisioning](#page-40-0)

## <span id="page-32-1"></span>**2.4.1 Changing to the Required Input Locale**

Changing to the required input locale (language and country setting) involves installing the required fonts and setting the required input locale.

You may require the assistance of the system administrator to change to the required input locale.

## <span id="page-32-2"></span>**2.4.2 Clearing Content Related to Connector Resource Bundles from the Server Cache**

While performing the instructions described in the ["Copying Connector Files"](#page-27-1) section [on page 2-4,](#page-27-1) the resource bundles are copied from the resources directory on the installation media into the *OIM\_HOME*/xellerate/connectorResources directory on an Oracle Identity Manager release from 9.0.1 through 9.0.3.2 or release 9.1.0.*x* and into the Oracle Identity Manager database for Oracle Identity Manager release 11.1.1. Whenever you add a new resource bundle in the connectorResources directory or make a change in an existing resource bundle, you must clear content related to connector resource bundles from the server cache.

To clear content related to connector resource bundles from the server cache:

- **1.** In a command window, perform one of the following steps:
	- If you are using an Oracle Identity Manager release from 9.0.1 through 9.0.3.2 or release 9.1.0.*x*, then switch to the *OIM\_HOME*/xellerate/bin directory.
	- If you are using Oracle Identity Manager release 11.1.1, then switch to the *OIM\_HOME*/server/bin directory.

**Note:** You must perform Step 1 before you perform Step 2. An exception is thrown if you run the command described in Step 2 as follows:

For an Oracle Identity Manager release from 9.0.1 through 9.0.3.2 or release 9.1.0.*x*:

*OIM\_HOME/xellerate*/bin/*SCRIPT\_FILE\_NAME*

For Oracle Identity Manager release 11.1.1:

*OIM\_HOME/server*/bin/*SCRIPT\_FILE\_NAME*

**2.** Enter one of the following commands:

**Note:** You can use the PurgeCache utility to purge the cache for any content category. Run PurgeCache.bat *CATEGORY\_NAME* on Microsoft Windows or PurgeCache.sh *CATEGORY\_NAME* on UNIX. The *CATEGORY\_NAME* argument represents the name of the content category that must be purged.

For example, the following commands purge Metadata entries from the server cache:

PurgeCache.bat MetaData

PurgeCache.sh MetaData

For an Oracle Identity Manager release from 9.0.1 through 9.0.3.2 or release 9.1.0.*x*:

On Microsoft Windows: PurgeCache.bat ConnectorResourceBundle

On UNIX: PurgeCache.sh ConnectorResourceBundle

**Note:** You can ignore the exception that is thrown when you perform Step 2. This exception is different from the one mentioned in Step 1.

In this command, ConnectorResourceBundle is one of the content categories that you can delete from the server cache. See the following file for information about the other content categories:

*OIM\_HOME*/xellerate/config/xlconfig.xml

For Oracle Identity Manager release 11.1.1:

On Microsoft Windows: PurgeCache.bat All

On UNIX: PurgeCache.sh All

When prompted, enter the user name and password of an account belonging to the SYSTEM ADMINISTRATORS group. In addition, you are prompted to enter the service URL in the following format:

t3://*OIM\_HOST\_NAME*:*OIM\_PORT\_NUMBER*

In this format:

- **–** Replace *OIM\_HOST\_NAME* with the host name or IP address of the Oracle Identity Manager host computer.
- **–** Replace *OIM\_PORT\_NUMBER* with the port on which Oracle Identity Manager is listening.

See *Oracle Fusion Middleware System Administrator's Guide for Oracle Identity Manager* for more information about the PurgeCache utility.

## <span id="page-34-0"></span>**2.4.3 Enabling Logging**

Depending on the Oracle Identity Manager release you are using, perform the procedure described in one of the following sections:

- Enabling Logging on an Oracle Identity Manager release from 9.0.1 through 9.0.3.2 [or Release 9.1.0.x](#page-34-1)
- [Enabling Logging on Oracle Identity Manager Release 11.1.1](#page-36-0)

Then, perform the following procedure:

**[Enabling Logging for the Remote Manager](#page-38-0)** 

### <span id="page-34-1"></span>**2.4.3.1 Enabling Logging on an Oracle Identity Manager release from 9.0.1 through 9.0.3.2 or Release 9.1.0.***x*

When you enable logging, Oracle Identity Manager automatically stores in a log file information about events that occur during the course of provisioning and reconciliation operations. To specify the type of event for which you want logging to take place, you can set the log level to one of the following:

**Note:** In an Oracle Identity Manager cluster, perform this procedure on each node of the cluster. Then, restart each node.

When you enable logging, Oracle Identity Manager automatically stores in a log file information about events that occur during the course of provisioning and reconciliation operations. To specify the type of event for which you want logging to take place, you can set the log level to one of the following:

■ ALL

This level enables logging for all events.

■ DEBUG

This level enables logging of information about fine-grained events that are useful for debugging.

■ INFO

This level enables logging of messages that highlight the progress of the application at a coarse-grained level.

**WARN** 

This level enables logging of information about potentially harmful situations.

■ ERROR

This level enables logging of information about error events that may allow the application to continue running.

**FATAL** 

This level enables logging of information about very severe error events that could cause the application to stop functioning.

■ OFF

This level disables logging for all events.

The file in which you set the log level and the log file path depend on the application server that you use:

#### **IBM WebSphere Application Server**

To enable logging:

**1.** Add the following lines in the *OIM\_HOME*/xellerate/config/log.properties file:

```
log4j.logger.XELLERATE=log_level
log4j.logger.XL_INTG.RSA_ACE=log_level
```
**2.** In these lines, replace *log\_level* with the log level that you want to set.

For example:

log4j.logger.XELLERATE=INFO log4j.logger.XL\_INTG.RSA\_ACE=INFO

After you enable logging, the log information is written to the following file:

*WebSphere\_home*/AppServer/logs/*server\_name*/startServer.log

#### **JBoss Application Server**

To enable logging:

**1.** In the *JBoss\_home*/server/default/conf/log4j.xml file, locate or add the following lines:

```
<category name="XELLERATE">
    <priority value="log_level"/>
</category>
<category name="XL_INTG.RSA_ACE">
    <priority value="log_level"/>
</category>
```
**2.** In the second XML code line of each set, replace *log\_level* with the log level that you want to set. For example:

```
<category name="XELLERATE">
   <priority value="INFO"/>
</category>
<category name="XL_INTG.RSA_ACE">
   <priority value="INFO"/>
</category>
```
After you enable logging, the log information is written to the following file:

```
JBoss_home/server/default/log/server.log
```
**Oracle Application Server** 

To enable logging:
#### **1.** Add the following lines in the

*OIM\_HOME*/xellerate/config/log.properties file:

log4j.logger.XELLERATE=*log\_level* log4j.logger.XL\_INTG.RSA\_ACE=*log\_level*

**2.** In these lines, replace *log\_level* with the log level that you want to set.

#### For example:

log4j.logger.XELLERATE=INFO log4j.logger.XL\_INTG.RSA\_ACE=INFO

#### After you enable logging, the log information is written to the following file:

*OC4J\_home*/opmn/logs/default\_group~home~default\_group~1.log

#### **Oracle WebLogic Server**

To enable logging:

**1.** Add the following lines in the *OIM\_HOME*/xellerate/config/log.properties file:

log4j.logger.XELLERATE=*log\_level* log4j.logger.XL\_INTG.RSA\_ACE=*log\_level*

**2.** In these lines, replace *log\_level* with the log level that you want to set.

#### For example:

log4j.logger.XELLERATE=INFO log4j.logger.XL\_INTG.RSA\_ACE=INFO

#### After you enable logging, the log information is written to the following file:

*WebLogic\_home*/user\_projects/domains/*domain\_name*/*server\_name*/*server\_name*.log

#### **2.4.3.2 Enabling Logging on Oracle Identity Manager Release 11.1.1**

**Note:** In an Oracle Identity Manager cluster, perform this procedure on each node of the cluster. Then, restart each node.

Oracle Identity Manager release 11.1.1 uses Oracle Java Diagnostic Logging (OJDL) for logging. OJDL is based on java.util.logger. To specify the type of event for which you want logging to take place, you can set the log level to one of the following:

■ SEVERE.intValue()+100

This level enables logging of information about fatal errors.

■ SEVERE

This level enables logging of information about errors that might allow Oracle Identity Manager to continue running.

**WARNING** 

This level enables logging of information about potentially harmful situations.

■ INFO

This level enables logging of messages that highlight the progress of the application.

■ CONFIG

This level enables logging of information about fine-grained events that are useful for debugging.

FINE, FINER, FINEST

These levels enable logging of information about fine-grained events, where FINEST logs information about all events.

These log levels are mapped to ODL message type and level combinations as shown in [Table 2–1.](#page-37-0)

<span id="page-37-0"></span>

| Log Level             | <b>ODL Message Type:Level</b> |  |
|-----------------------|-------------------------------|--|
| SEVERE.intValue()+100 | <b>INCIDENT ERROR:1</b>       |  |
| <b>SEVERE</b>         | ERROR:1                       |  |
| <b>WARNING</b>        | <b>WARNING:1</b>              |  |
| <b>INFO</b>           | NOTIFICATION:1                |  |
| <b>CONFIG</b>         | NOTIFICATION:16               |  |
| <b>FINE</b>           | TRACE:1                       |  |
| <b>FINER</b>          | TRACE:16                      |  |
| <b>FINEST</b>         | TRACE:32                      |  |
|                       |                               |  |

*Table 2–1 Log Levels and ODL Message Type:Level Combinations*

The configuration file for OJDL is logging.xml, which is located at the following path:

*DOMAIN\_HOME*/config/fmwconfig/servers/*OIM\_SERVER*/logging.xml

Here, *DOMAIN\_HOME* and *OIM\_SERVER* are the domain name and server name specified during the installation of Oracle Identity Manager.

To enable logging in Oracle WebLogic Server:

- **1.** Edit the logging.xml file as follows:
	- **a.** Add the following blocks in the file:

```
<log_handler name='rsa-ace-handler' level='[LOG_LEVEL]' 
class='oracle.core.ojdl.logging.ODLHandlerFactory'>
<property name='logreader:' value='off'/>
      <property name='path' value='[FILE_NAME]'/>
      <property name='format' value='ODL-Text'/>
      <property name='useThreadName' value='true'/>
      <property name='locale' value='en'/>
      <property name='maxFileSize' value='5242880'/>
      <property name='maxLogSize' value='52428800'/>
      <property name='encoding' value='UTF-8'/>
    </log_handler>
<logger name="XL_INTG.RSA_ACE" level="[LOG_LEVEL]" 
useParentHandlers="false">
      <handler name="rsa-ace-handler"/>
      <handler name="console-handler"/>
    </logger>
```
**b.** Replace both occurrences of **[LOG\_LEVEL]** with the ODL message type and level combination that you require. [Table 2–1](#page-37-0) lists the supported message type and level combinations.

Similarly, replace **[FILE\_NAME]** with the full path and name of the log file in which you want log messages to be recorded.

The following blocks show sample values for **[LOG\_LEVEL]** and **[FILE\_NAME]**:

```
<log_handler name='rsa-ace-handler' level='NOTIFICATION:1' 
class='oracle.core.ojdl.logging.ODLHandlerFactory'>
<property name='logreader:' value='off'/>
      <property name='path' 
value='F:\MyMachine\middleware\user_projects\domains\base_domain1\servers\o
im_server1\logs\oim_server1-diagnostic-1.log'/>
      <property name='format' value='ODL-Text'/>
      <property name='useThreadName' value='true'/>
      <property name='locale' value='en'/>
      <property name='maxFileSize' value='5242880'/>
      <property name='maxLogSize' value='52428800'/>
      <property name='encoding' value='UTF-8'/>
    </log_handler>
<logger name="XL_INTG.RSA_ACE" level="NOTIFICATION:1" 
useParentHandlers="false">
      <handler name="rsa-ace-handler"/>
      <handler name="console-handler"/>
    </logger>
```
With these sample values, when you use Oracle Identity Manager, all messages generated for this connector that are of a log level equal to or higher than the NOTIFICATION:1 level are recorded in the specified file.

- **2.** Save and close the file.
- **3.** Set the following environment variable to redirect the server logs to a file:

For Microsoft Windows:

set WLS\_REDIRECT\_LOG=*FILENAME*

For UNIX:

export WLS\_REDIRECT\_LOG=*FILENAME*

Replace *FILENAME* with the location and name of the file to which you want to redirect the output.

**4.** Restart the application server.

#### **2.4.3.3 Enabling Logging for the Remote Manager**

To enable logging for the Remote Manager:

**1.** Add the following lines in the *RemoteManager\_home*/xlremote/config/log.properties file: log4j.rootLogger=WARN,stdout,logfile log4j.appender.logfile.File=*log\_file\_path\_and\_name*

```
log4j.logger.XELLERATE=log_level
```

```
log4j.logger.XL_INTG.RSA_ACE=log_level
```
**2.** In these lines, replace *log\_file\_path\_and\_name* with the full path and name of the log file and *log\_level* with the log level that you want to set.

#### For example:

```
log4j.rootLogger=WARN,stdout,logfile
log4j.appender.logfile.File=c:/rm_rsa_ace_connector.log
log4j.logger.XELLERATE=INFO
log4j.logger.XL_INTG.RSA_ACE=INFO
```
After you enable logging, log information is written to the file that you specify as the value of the log4j.appender.logfile.File attribute.

### **2.4.4 Configuring Trusted Source Reconciliation**

While configuring the connector, the target system can be designated as a trusted source or target resource. If you designate the target system as a **trusted source**, then both newly created and modified user accounts are reconciled in Oracle Identity Manager. If you designate the target system as a **target resource**, then only modified user accounts are reconciled in Oracle Identity Manager.

**Note:** You can skip this section if you do not want to designate the target system as a trusted source for reconciliation.

Configuring trusted source reconciliation involves the following steps:

**1.** Import the XML file for trusted source reconciliation, RSAAuthManagerXLResourceObject.xml, by using the Deployment Manager. This section describes the procedure to import the XML file.

**Note:** Only one target system can be designated as a trusted source. If you import the RSAAuthManagerXLResourceObject.xml file while you have another trusted source configured, then both connector reconciliations would stop working.

**2.** Set the IsTrusted scheduled task attribute to True. You specify a value for this attribute while configuring the user reconciliation scheduled task, which is described later in this guide.

To import the XML file for trusted source reconciliation:

- **1.** Open the Oracle Identity Manager Administrative and User Console.
- **2.** If you are using an Oracle Identity Manager release from 9.0.1 through 9.0.3.2 or release 9.1.0.*x*, then:
	- **a.** Click the **Deployment Management** link on the left navigation pane.
	- **b.** Click the **Import** link under Deployment Management. A dialog box for opening files is displayed.
- **3.** If you are using Oracle Identity Manager release 11.1.1, then:
	- **a.** On the Welcome page, click **Advanced** in the upper-right corner of the page.
	- **b.** On the Welcome to Oracle Identity Manager Advanced Administration page, in the System Management region, click **Import Deployment Manager File**. A dialog box for opening files is displayed.
- **4.** Locate and open the RSAAuthManagerXLResourceObject.xml file located in the following directory:
	- For an Oracle Identity Manager release from 9.0.1 through 9.0.3.2 or release 9.1.0.*x*:

*OIM\_HOME*/xellerate/XLIntegrations/AuthManager/xml

For Oracle Identity Manager release 11.1.1:

*OIM\_HOME*/server/XLIntegrations/AuthManager/xml

Details of this XML file are shown on the File Preview page.

- **5.** Click **Add File**. The Substitutions page is displayed.
- **6.** Click **Next**. The Confirmation page is displayed.
- **7.** Click **Import**.
- **8.** In the message that is displayed, click **Import** to confirm that you want to import the **XML** file and then click **OK**.

After you import the XML file for trusted source reconciliation, you must set the value of the IsTrusted reconciliation scheduled task attribute to True. This procedure is described in the ["Configuring the Reconciliation Scheduled Tasks"](#page-56-0) section.

## <span id="page-40-0"></span>**2.4.5 Configuring Oracle Identity Manager Release 11.1.1 for Request-Based Provisioning**

**Note:** Perform the procedure described in this section only if you are using Oracle Identity Manager release 11.1.1 and you want to configure request-based provisioning.

In request-based provisioning, an end user creates a request for a resource by using the Administrative and User Console. Administrators or other users can also create requests for a particular user. Requests for a particular resource on the resource can be viewed and approved by approvers designated in Oracle Identity Manager.

The following are features of request-based provisioning:

A user can be provisioned only one resource (account) on the target system.

**Note:** Direct provisioning allows the provisioning of multiple target system accounts on the target system.

Direct provisioning cannot be used if you enable request-based provisioning.

To configure request-based provisioning, perform the following procedures:

- [Section 2.4.5.1, "Copying Predefined Request Datasets"](#page-41-0)
- [Section 2.4.5.2, "Importing Request Datasets into MDS"](#page-41-1)
- [Section 2.4.5.3, "Enabling the Auto Save Form Feature"](#page-42-0)
- [Section 2.4.5.4, "Running the PurgeCache Utility"](#page-42-1)

## <span id="page-41-0"></span>**2.4.5.1 Copying Predefined Request Datasets**

A request dataset is an XML file that specifies the information to be submitted by the requester during a provisioning operation. Predefined request datasets are shipped with this connector. These request datasets specify information about the default set of attributes for which the requester must submit information during a request-based provisioning operation. The following is the predefined request dataset available in the DataSets directory on the installation media:

- ModifyAuth Manager User.xml
- ModifyAuth Manager Token.xml
- ProvisionAuth Manager User.xml
- ProvisionResourceAuth Manager Token.xml

Copy these files from the installation media to any directory on the Oracle Identity Manager host computer. It is recommended that you create a directory structure as follows:

/custom/connector/*RESOURCE\_NAME*

For example:

E:\MyDatasets\custom\connector\AuthMgr

**Note:** Until you complete the procedure to configure request-based provisioning, ensure that there are no other files or directories inside the parent directory in which you create the directory structure. In the preceding example, ensure that there are no other files or directories inside the E:\MyDatasets directory.

The directory structure to which you copy the dataset files is the MDS location into which these files are imported after you run the Oracle Identity Manager MDS Import utility. The procedure to import dataset files is described in the next section.

Depending on your requirement, you can modify the file names of the request datasets. In addition, you can modify the information in the request datasets. See *Oracle Fusion Middleware Developer's Guide* for Oracle Identity Manager for information on modifying request datasets.

## <span id="page-41-1"></span>**2.4.5.2 Importing Request Datasets into MDS**

All request datasets must be imported into the metadata store (MDS), which can be done by using the Oracle Identity Manager MDS Import utility.

To import a request dataset definition into MDS:

**1.** Ensure that you have set the environment for running the MDS Import utility. See *Oracle Fusion Middleware Developer's Guide for Oracle Identity Manager* for detailed information about setting up the environment for MDS utilities.

**Note:** While setting up the properties in the weblogic.properties file, ensure that the value of the metadata\_from\_loc property is the parent directory of the /custom/connector/*RESOURCE\_NAME* directory. For example, while performing the procedure in [Section 2.4.5.1,](#page-41-0)  ["Copying Predefined Request Datasets,"](#page-41-0) if you copy the files to the E:\MyDatasets\custom\connector\AuthMgr directory, then set the value of the metada\_from\_loc property to E: \MyDatasets.

- **2.** In a command window, change to the *OIM\_HOME*\server\bin directory.
- **3.** Run one of the following commands:
	- On Microsoft Windows

weblogicImportMetadata.bat

■ On UNIX

weblogicImportMetadata.sh

- **4.** When prompted, enter the following values:
	- Please enter your username [weblogic]

Enter the username used to log in to the WebLogic server Sample value: WL\_User

- Please enter your password [weblogic]
	- Enter the password used to log in to the WebLogic server.
- Please enter your server URL [t3://localhost:7001]

Enter the URL of the application server in the following format:

t3://*HOST\_NAME\_IP\_ADDRESS*:*PORT*

In this format, replace:

- **–** *HOST\_NAME\_IP\_ADDRESS* with the host name or IP address of the computer on which Oracle Identity Manager is installed.
- **–** *PORT* with the port on which Oracle Identity Manager is listening.

The request dataset is imported into MDS.

### <span id="page-42-0"></span>**2.4.5.3 Enabling the Auto Save Form Feature**

To enable the Auto Save Form feature:

- **1.** Log in to the Design Console.
- **2.** Expand **Process Management,** and then double-click **Process Definition.**
- **3.** Search for and open the **Auth Manager User** process definition.
- **4.** Select the **Auto Save Form** check box.
- **5.** Click the Save icon.
- **6.** Repeat this procedure for the Auth Manager Token process definition.

### <span id="page-42-1"></span>**2.4.5.4 Running the PurgeCache Utility**

Run the PurgeCache utility to clear content belonging to the Metadata category from the server cache. See [Section 2.4.2, "Clearing Content Related to Connector Resource](#page-32-0)  [Bundles from the Server Cache"](#page-32-0) for instructions.

The procedure to configure request-based provisioning ends with this step.

## **2.5 Configuring the Target System**

Configuring the target system involves the following steps:

**[Setting Up the Remote Manager](#page-43-0)** 

- Configuring Strong Authentication Between Oracle Identity Manager and the [Remote Manager](#page-44-0)
- [Configuring SSL Client \(Oracle Identity Manager Server\) Authentication](#page-44-1)

## <span id="page-43-0"></span>**2.5.1 Setting Up the Remote Manager**

To set up the remote manager on the RSA Authentication Manager server:

**Note:** For Solaris, you must create an ACE administrator as a preinstallation requirement for RSA Authentication Manager. This administrator is the file owner of the RSA Authentication Manager installation. Use this ACE administrator account to install the remote manager.

- **1.** Create the AuthManager directory on the RSA Authentication Manager server.
- **2.** From the installation media directory, copy the remotePackage directory into the AuthManager directory.

#### **For Solaris**

Log in to the Solaris server by using the user credentials of the RSA Authentication Manager File Owner that was created as a preinstallation requirement for RSA Authentication Manager. Then, create the directory into which you copy the remotePackage directory.

**Note:** If you copy files from Microsoft Windows to Solaris, all data transfer from the FTP client must be performed in binary mode. In addition, after copying files to the Solaris server, you must check the files for the  $\wedge$ M character pattern.

You must also perform required operations, such as dos2unix. As described earlier, copy all the files while using the ACE administrator credentials.

**3.** To update the class files, copy the authmgr\_home/lib/xliACERemote.jar file from the installation media directory to the *xl\_remote*/xlremote/JavaTasks directory.

**Note:** From this point onward in the guide, the full path of the remotePackage directory on the RSA Authentication Manager server is referred to as *authmgr\_home*.

**4.** Update the library files as follows:

#### ■ **On Microsoft Windows:**

Use a text editor to open the following file:

*xl\_remote*/xlremote/remotemanager.bat

In this file, depending on the version of Authentication Manager that you are using, set one of the following as the first line of the file:

For ACE 5.2:

set PATH=*authmgr\_home*/lib/ACE52;%PATH%

For RSA Authentication Manager 6.0:

set PATH=authmgr\_home/lib/AuthMgr60;%PATH%

#### For RSA Authentication Manager 6.1:

set PATH=authmgr\_home/lib/AuthMgr61;%PATH%

#### ■ **For RSA ACE 5.2 on Solaris 8, 9, 10:**

Set the LD\_LIBRARY\_PATH environment variable as follows:

LD\_LIBRARY\_PATH=\$ACE\_INSTALL/prog:\$AUTHMGR\_HOME/lib/ACE52Sol export LD\_LIBRARY\_PATH

#### ■ **For RSA ACE 6.1.2 on Solaris 9, 10:**

Set the LD\_LIBRARY\_PATH environment variable as follows:

LD\_LIBRARY\_PATH=\$ACE\_INSTALL/prog:\$AUTHMGR\_HOME/lib/ACE612Sol export LD\_LIBRARY\_PATH

## <span id="page-44-0"></span>**2.5.2 Configuring Strong Authentication Between Oracle Identity Manager and the Remote Manager**

To configure strong authentication between Oracle Identity Manager and the remote manager, you must import the required certificate from the remote manager keystore to the Oracle Identity Manager server keystore as follows:

- **1.** From the Oracle Identity Manager server, copy the *OIM\_HOME*/xellerate/config/xlserver.cert file to the *AuthManager\_home*/scripts/config directory on the RSA Authentication Manager server.
- **2.** Use a text editor to open the *authmgr\_home*/scripts/AuthMgrImportXLCert.bat file.

In this file, set the following parameters:

set JAVA\_HOME=*jdk\_home* set XL\_REMOTE=*xl\_remote*

For Solaris, set the following parameters in the *authmgr\_home*/scripts/AuthMgrImportXLCert.sh file:

XL\_REMOTE=*xl\_remote* export XL\_REMOTE JAVA\_HOME=*jdk\_home* export JAVA\_HOME

**3.** Run the AuthMgrImportXLCert.bat file.

For Solaris, run the AuthMgrImportXLCert.sh file.

## <span id="page-44-1"></span>**2.5.3 Configuring SSL Client (Oracle Identity Manager Server) Authentication**

To configure SSL client (Oracle Identity Manager server) authentication:

- **1.** Open the *xl\_remote*/xlremote/config/xlconfig.xml file.
- **2.** In the <RMSecurity> section of this file, change the value of the <ClientAuth> element to true.

#### The following is a code block from the xlconfig.xml file:

```
<RMSecurity>
   <RMIOverSSL>true</RMIOverSSL>
   <SSLPort>12345</SSLPort>
   <SSLContextAlgorithm>TLS</SSLContextAlgorithm>
   <KeyManagerFactory>SunX509</KeyManagerFactory>
   <BindingPort>12346</BindingPort>
   <ServiceName>RManager</ServiceName>
   <LoggerConfigFilePath>log.conf</LoggerConfigFilePath>
   <ClientAuth>true</ClientAuth>
</RMSecurity>
```
### **Multiple Oracle Identity Manager Servers Communicating with a Single Remote Manager**

If a setup involves more than one Oracle Identity Manager server communicating with a single remote manager, then you must address the considerations described in this section.

The *OIM\_HOME*/xellerate/config/xlserver.cert certificate for any Oracle Identity Manager installation would have the same dname value. If you import this certificate from one Oracle Identity Manager installation into the target system remote manager keystore, then you cannot directly use the same certificate from another installation for the same purpose and in the same manner.

Therefore, if one Oracle Identity Manager installation is already configured with a particular remote manager and the same is needed for another Oracle Identity Manager installation, then you must first create a certificate with a different DN for the second installation before you can use this new certificate with the remote manager.

Enter the following commands in the specified order.

**1.** Generate a new key pair by entering the following command:

*jdk\_home*/jre/bin/keytool -genkey -alias *xell2* -keyalg *DSA* -keysize *1024* -dname *"CN=Customer1, OU=Customer, O=Customer, L=City, ST=NY, C=US"* -validity *3650* -keypass *xellerate* -keystore *OIM\_HOME/xellerate/config/.xlkeystore* -storepass *xellerate* -storetype *jks* -provider sun.security.provider.Sun

When you run this command, ensure that the dname value specified in the preceding command, is not the same as the default value of dname, for the existing certificates in the Oracle Identity Manager keystore:

*OIM\_HOME*/xellerate/config/.xlkeystore

#### The default value is as follows:

CN=Customer, OU=Customer, O=Customer, L=City, ST=NY, C=US

**2.** Create a certificate request by entering the following command:

*jdk\_home*/jre/bin/keytool -certreq -alias *xell2* -file *OIM\_HOME/xellerate/config/xell1.csr* -keypass *xellerate* -keystore *OIM\_HOME\/ellerate/config/.xlkeystore* -storepass *xellerate* -storetype *jks* -provider sun.security.provider.Sun

#### **3.** Export the certificate to a file by entering the following command:

*jdk\_home*/jre/bin/keytool -export -alias *xell2* -file *OIM\_HOME/xellerate/config/xlserver1.cert* -keypass *xellerate* -keystore *OIM\_HOME/xellerate/config/.xlkeystore* -storepass *xellerate* -storetype *jks* -provider sun.security.provider.Sun

This command creates the following security certificate:

*OIM\_HOME*/xellerate/config/xlserver1.cert

This is the certificate that you must use for configuration purposes.

**4.** Import the certificate into the remote manager keystore by entering the following command:

*jdk\_home*/jre/bin/keytool -import -trustcacerts -alias *xel2trusted* -noprompt -keystore *OIM\_HOME/xellerate/config/.xlkeystore* -file *OIM\_HOME/xellerate/config/xlserver1.cert* -storepass *xellerate*

For configuring strong authentication between another Oracle Identity Manager Server installation and the remote manager, use the *OIM\_HOME*/xellerate/config/xlserver1.cert file instead of the xlserver.cert file.

## **2.5.4 Configuring Strong Authentication Between the Remote Manager and the Oracle Identity Manager Server**

#### **To configure Oracle Identity Manager to trust the Remote Manager:**

**1.** On the computer hosting Oracle Identity Manager, export the certificate by running the following command:

keytool -export -keystore KEYSTORE\_FILE -storepass KEYSTORE\_PASSWORD -alias ALIAS -file CERT\_FILE\_NAME

#### In this command:

- *KEYSTORE\_FILE* is the complete path and name of the keystore.
- *KEYSTORE\_PASSWORD* is the password of the keystore.
- *ALIAS* is the alias of the certificate to be exported.
- CERT FILE NAME is the file name containing the exported certificate

#### The following is a sample command:

```
keytool -export -keystore 
D:\March11g\Middleware\user_projects\domains\MARCHWIN\config\fmwconfig\default-
keystore.jks -storepass MyPa55word -alias xell -file oim.cer
```
- **2.** Copy the exported certificate to any directory on the target system.
- **3.** To import the certificate, run the following command:

```
keytool -import -keystore KEYSTORE_FILE -storepass KEYSTORE_PASSWORD -alias 
ALIAS -file CERT_FILE_NAME
```
#### In this command:

- KEYSTORE\_FILE is the complete path and name of the keystore.
- KEYSTORE\_PASSWORD is the password of the keystore.
- ALIAS is the alias of the certificate to be imported.
- *CERT\_FILE\_NAME* is the file name containing the imported certificate

The following is a sample command:

```
keytool -import -keystore 
C:\Oracle\Middleware1\Oracle_IDM1\remote_manager\config\default-keystore.jks 
-storepass MyPa55word -alias oimserver -file 
C:\Oracle\Middleware1\OIMCert\oim.cer
```
- **4.** Copy the *OIM\_HOME*\server\config\xlserver.cert file from the Remote Manager host computer to a temporary directory on the Oracle Identity Manager host computer.
- **5.** To import the certificate, run the following command:

```
keytool -import -keystore KEYSTORE_FILE -storepass KEYSTORE_PASSWORD -alias 
ALIAS -file CERT_FILE_NAME
```
#### In this command:

- *KEYSTORE\_FILE* is the complete path and name of the keystore.
- KEYSTORE\_PASSWORD is the password of the keystore.
- *ALIAS* is the alias of the certificate to be imported.
- *CERT\_FILE\_NAME* is the file name containing the imported certificate

#### The following is a sample command

```
keytool -import -keystore 
D:\March11g\Middleware\user_projects\domains\MARCHWIN\config\fmwconfig\default_
keystore.jks -storepass Welcome1 -alias rmcert -file 
D:\March11g\Middleware\RMCert146\xlserver.cert
```
#### **To set up the remote manager as a trusted source for Oracle Identity Manager:**

**1.** On the RSA Authentication Manager server, copy the

*xl\_remote*/xlremote/config/xlserver.cert file into the following directory:

*OIM\_HOME*/xellerate/XLIntegrations/AuthManager/scripts/config

**2.** Use a text editor to open the following file:

*OIM\_HOME*/xellerate/XLIntegrations/AuthManager/scripts/AuthMgrImportRMCert.bat

In this file, edit the following lines to specify the path to the JDK and Oracle Identity Manager installation directories:

```
set JAVA_HOME = jdk_home
set XELLERATE_HOME = OIM_HOME
```
For Oracle Identity Manager installed on Solaris, open the following file in a text editor:

*OIM\_HOME*/xellerate/XLIntegrations/AuthManager/scripts/AuthMgrImportRMCert.sh

In this file, edit the following lines to specify the path to the JDK and Oracle Identity Manager installation directories:

JAVA\_HOME = *jdk\_home* export JAVA\_HOME XELLERATE\_HOME = *OIM\_HOME* export XELLERATE\_HOME

**3.** Run the AuthMgrImportRMCert.bat file.

For Oracle Identity Manager installed on Solaris, run the AuthMgrImportRMCert.sh file.

## **2.6 Configuring the Connector in Remote Mode**

The RSA Authentication Manager connector can be configured in remote mode by using either a dynamic passcode or a static password. The following sections provide information about the procedure:

**Note:** You specify your choice by entering a value for the ACEAdminPassCode parameter of the ACE Server Remote IT resource. The ["Parameters of the ACE Server Remote IT Resource"](#page-31-0) section provides information about this IT resource.

- [Configuring the Connector in Remote Mode by Using a Dynamic Passcode](#page-48-0)
- Configuring RSA Authentication Manager Connector in Remote Mode by Using a [Static Password](#page-49-0)

## <span id="page-48-0"></span>**2.6.1 Configuring the Connector in Remote Mode by Using a Dynamic Passcode**

To configuring the connector in remote mode by using a dynamic passcode:

- **1.** Create a user in ACE server. For example, remoteAdminUser in host mode.
- **2.** From the User menu in RSA Authentication Manager, click **Edit User** and select the user created in Step 1.
- **3.** Click **Administrative Role**.
- **4.** In the Change Administrative Role pop-up window, select **Administrator** as user type and click **OK**.
- **5.** From the System menu, click **Edit System Configuration**, and then click **Edit System Parameter.**
- **6.** In the Administration Authentication Methods of the System Parameters window, select **Secure ID Software Tokens** and click **OK**.
- **7.** Assign the token to remoteAdminUser by performing the following steps:
	- **a.** From the token menu, select **Issue Software Tokens.**
	- **b.** Select the appropriate algorithm. For example, SID SDTID Algorithm.
	- **c.** In the Password Protect field, select **Static Password** and enter the password.
	- **d.** Enter the target directory path and file name where SDTID file has to be generated and click **Next**. The file name extension should be .sdtid.
	- **e.** In the RSA SecureID Software Token Selection Users pop-up window, select the user and click **Next**.
	- **f.** In the Select User window, select **remoteAdminUser** and click **OK**.
	- **g.** In the Verify RSA SecureID Software Token Issuing List window, click **Next**.
	- **h.** In the RSA SecureID Software Token window, select **User authenticate with passcode** and click **Next**.
	- **i.** In the Continue Issuing RSA SecureID Software Tokens pop-up window, click **Yes**.
- **j.** In the Save Software Token pop-up window, click **Yes** and provide the path to save. If you do not want to save, click **No**.
- **8.** Launch the SecureID Software Tokens by clicking **Start**, **All Programs**, **SecureID Software Token**.
- **9.** From the SecureID Software Token, select **File Menu** and then click **Import Tokens**.
- **10.** Locate the stdid file that you created in step D of step 7.
- **11.** Enter the password that you provided in step C of step 7 and click **OK**.
- **12.** Select the token and click **Transfer Selected Token to Hardware Drive**.
- **13.** In the Software Token API pop-up window, click **Yes**.
- **14.** In the Token List Box of Select Token popup window, select software token of remoteAdminUser and click **OK**. An eight digit token codes that changes every 60 seconds in RSA SecureID is displayed.
- **15.** From the View menu, select **Advance View** in RSA SecureID.
- **16.** From RSA SecureID, copy the current Tokencode.
- **17.** In the user menu of RSA Authentication Manager, click **Edit User**.
- **18.** Select **remoteAdminUser** and click **OK**.
- **19.** In the Tokens textbox, double-click on the token assigned to the user.
- **20.** In the Edit Token window, click **Set PIN to Next Tokencode**.
- **21.** Enter the token code that you copied in step 16 and click **OK**.
- **22.** Note the first four digits of the next token code as this is the PIN of RSA SecureID.
- **23.** Enter the PIN value that you noted in RSA SecureID and click **Apply Pin**. SecureID Software Token starts generating the passcode values.
- **24.** Copy the current **PASSCODE**.
- **25.** Launch the RSA Authentication Manager in the Database Administrator Remote Mode by clicking **Start**, **All Programs**, **RSA Authentication Manager**.
- **26.** In the Select Server to Administer window, click **Ok**.
- **27.** Enter **remoteAdminUser** as user login ID.
- **28.** Enter the passcode value that is copied in the step 24 and click **OK**. A user authentication successful message is displayed.

## <span id="page-49-0"></span>**2.6.2 Configuring RSA Authentication Manager Connector in Remote Mode by Using a Static Password**

To configuring the connector in remote mode by using a static password:

- **1.** Create a user in ACE server. For example, remoteAdminUser in host mode.
- **2.** From the User menu in RSA Authentication Manager, click **Edit User** and select the user created in Step 1.
- **3.** Click **Administrative Role**.
- **4.** In the Change Administrative Role pop-up window, select **Administrator** as user type and click **OK**.
- **5.** From the System menu, click **Edit System Configuration**, and then click **Edit System Parameter.**
- **6.** In the Administration Authentication Methods of the System Parameters window, select **User Password** and click **OK**.
- **7.** In the Confirmation pop-up window, click **Yes**.
- **8.** In the User menu, click **Edit User** and then select **remoteAdminUser**.
- **9.** In the **Edit User** window, click **Set/Change User Password**.
- **10.** In the Enter New User Password popup window, enter the password and click **OK**.
- **11.** In the Enter New User Password pop-up window, click **Ok**.
- **12.** In the Edit User window, click **Ok**.
- **13.** Open RSA Auth Manager in the Database Administrator Remote Mode.
- **14.** In the Select Server to Administrator window, click **Ok**.
- **15.** In the Administrator Authentication pop-up window, enter user login and passcode that you created in step 11 and click **OK**.
- **16.** In the Do you want the system to generate your new PIN?  $[y/n]$  dialog box, enter **n** and click **OK**.
- **17.** Enter the new PIN between 4 to 8 digits and click on **Ok**.
- **18.** In the Confirm PIN field, reenter the new PIN and **Ok**. A user authentication successful message is displayed.

## **2.7 Providing Minimum Access Rights to RSA Authentication User in Remote Mode**

To provide minimum access rights to RSA authentication user:

- **1.** Create a user in ACE server. For example, remoteAdminUser in host mode.
- **2.** From the User menu in RSA Authentication Manager, click **Edit User** and select the user created in Step 1.
- **3.** Click **Administrative Role**.
- **4.** In the Change Administrative Role pop-up window, select **Administrator** as user type and click **OK**.
- **5.** Go to Define Task List tab and click **New**.
- **6.** In the **Task List** field, enter the name of the task.
- **7.** From **Available Tasks** list on the left tab, select privileges, which you want to assign the user and click on right arrow to add and left arrow to remove the tasks.
- **8.** Click **OK**.
- **9.** Select the task that you have created from the list.
- **10.** In the ChangeAdministrativeRole window, click **OK**.
- **11.** In the **Edit User** window, click **Set/Change User Password**.
- **12.** In the Enter New User Password popup window, enter the password and click **OK**.
- **13.** In the Edit User window, click **OK**.
- **14.** Go to System menu of ACE Server, select **Edit System Configuration**, **Edit System Parameter**.
- **15.** Check the User Password under Administration Authentication Methods and click **OK** in the System Parameters window.

**Note:** To enable reconciliation and provisioning, enter this static passcode as the value of the ACEAdminPassCode parameter of the ACE Server Remote IT resource.

- **16.** In the **Confirmation** popup window, click **Yes**.
- **17.** From the User menu click **Edit user**, and then select **remoteAdminUser**.
- **18.** Open the RSA ACE Server in Database Administrator-Remote Mode (RSA Authentication Manager RemoteMode).
- **19.** In the Select Server to Administer window, click **OK**.
- **20.** Enter user Login and passcode created in Step 12 and click **OK** in the Administrator Authentication popup window. The system will prompt whether you want to generate a new PIN. Enter "n" and then click **OK**.
- **21.** Enter a new PIN between four to eight digits and click **OK**.
- **22.** Re-enter the new PIN to confirm and click **OK**.
- **23.** Enter same pin given in previous step and click **OK**.
- **24.** A user authentication successful message is displayed.

## **2.8 Installing Software Tokens**

When you use this connector to run provisioning functions that are specific to software tokens, you must provide the required input parameters, such as the Token Code.

You can determine the values of these token-specific parameters only after the RSA Software Token application is installed on the Oracle Identity Manager server or on a user computer other than the Oracle Identity Manager server.

If you are using RSA SecurID software tokens, then:

**1.** Download RSA SecurID Token for Windows Desktops 3.0.5 from

http://www.rsasecurity.com/node.asp?id=1162

- **2.** Install the file on the Oracle Identity Manager server.
- **3.** Copy the RSA SecurID software token file to an appropriate location on the Oracle Identity Manager server. The file to be copied is in the RSA Authentication Manager installation directory. The format of the directory path where you copy this file can be as follows:

*target\_dir\_location*/Token1File/

**Note:** While assigning a software token to an ACE user, you must specify the name and complete location of this file (in the *db\_file\_location*/*file\_name*.sdtid format) in the Software Token File Name process form field.

- **4.** Import the .sdtid file into the RSA SecurID Token software application as follows:
	- **a.** Click **Start,** and then select **Programs.**
	- **b.** Click **RSA SecurID Software Token,** and select the subcategory **RSA SecurID Software Token.**

The token screen is displayed.

**c.** Click the **File** menu, and then select **Import Tokens.** In the dialog box that is displayed, select the .sdtid file mentioned in Step 3.

For example:

*target\_dir\_location*/Token1File/*file\_name*.sdtid

- **d.** Select the token serial number, and click **Transfer Selected Tokens to Hard Drive.** The software token is imported.
- **e.** On the screen that is displayed, click **View** and then select **Advanced View.**
- **f.** On the screen that is displayed, click **View** and then select **Token View** to view the software token number.

# <sup>3</sup> **Configuring the Connector**

After you deploy the connector, you must configure it to meet your requirements. This chapter discusses the following connector configuration procedures:

**Note:** These sections provide both conceptual and procedural information about configuring the connector. It is recommended that you read the conceptual information before you perform the procedures.

- **[Configuring Reconciliation](#page-54-1)**
- [Configuring the Connector for Multiple Installations of the Target System](#page-60-0)
- **[Performing Provisioning Operations](#page-61-0)**
- **Switching Between Request-Based Provisioning and Direct Provisioning on Oracle** [Identity Manager Release 11.1.1](#page-65-0)

**Note:** This chapter provides both conceptual and procedural information about customizing the connector. It is recommended that you read the conceptual information before you perform the procedures.

## <span id="page-54-1"></span>**3.1 Configuring Reconciliation**

As mentioned earlier in this guide, reconciliation involves duplicating in Oracle Identity Manager additions of and modifications to user accounts on the target system. This section discusses the following topics related to configuring reconciliation:

- **[Limited Reconciliation](#page-54-0)**
- [Configuring the Reconciliation Scheduled Tasks](#page-56-1)
- [Direct Provisioning](#page-62-0)
- **[Request-Based Provisioning](#page-63-0)**

## <span id="page-54-0"></span>**3.1.1 Limited Reconciliation**

By default, all target system records that are added or modified after the last reconciliation run are reconciled during the current reconciliation run. You can customize this process by specifying the subset of added or modified target system records that must be reconciled. You do this by creating filters for the reconciliation module.

For this connector, you create a filter by specifying values for the CustomReconQuery, CompareType, and GroupTokenizerForCustomReconQuery of Scheduled Task attributes while performing the procedure described in the ["Configuring the Reconciliation Scheduled](#page-56-1)  [Tasks"](#page-56-1) sectio[n on page 3-3.](#page-56-1)

You can use the following attributes to build the query condition:

- Last Name
- First Name
- Default Login
- Permanent or Temporary
- By Token
- By User Extension
- Group

The following table lists sample query conditions:

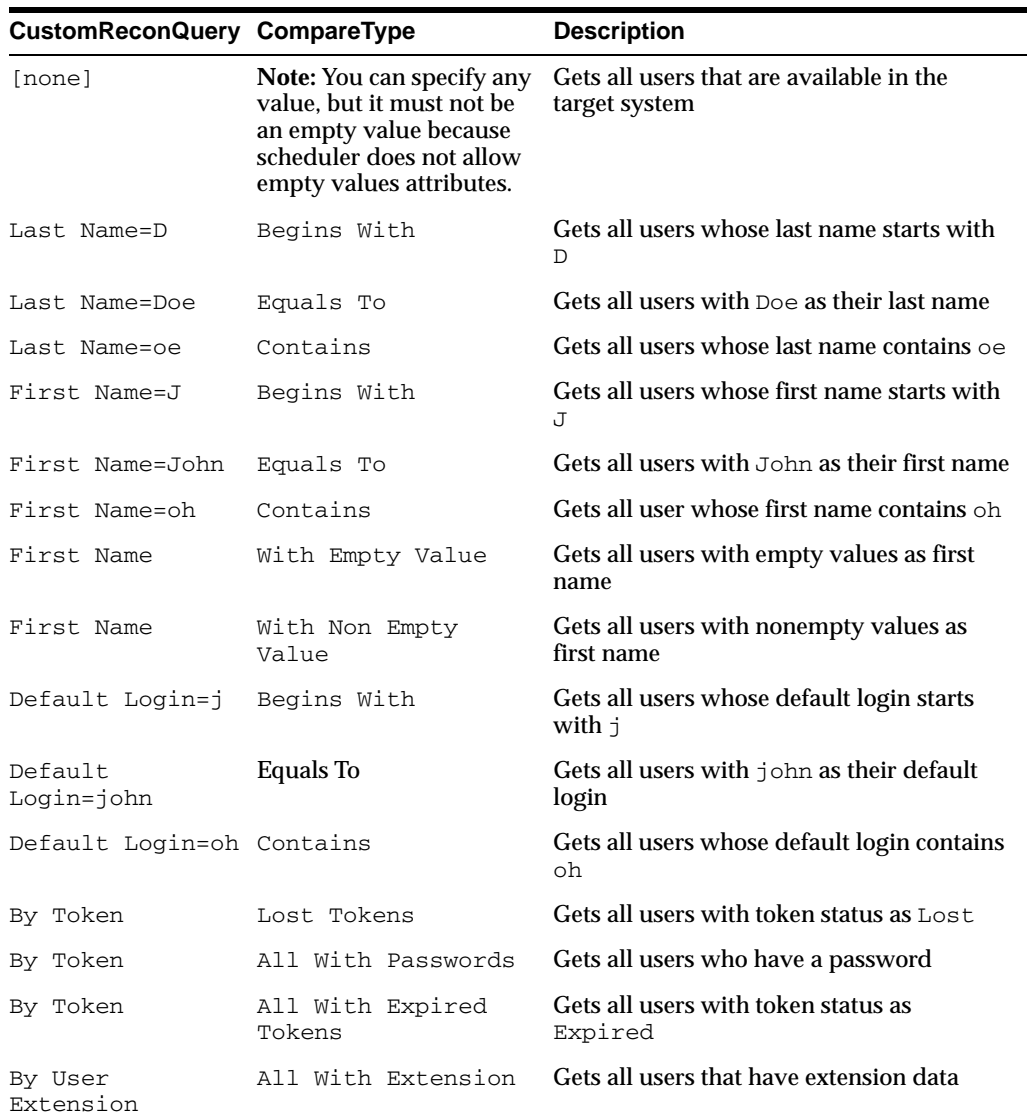

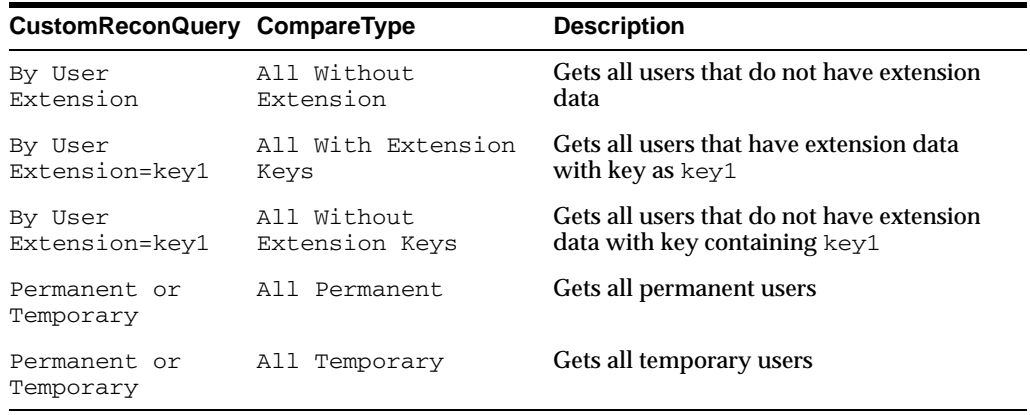

If you want to reconcile users with more than one group, then you can specify multiple groups as the value of CustomReconQuery, for example, CustomReconQuery=grp1,grp2,grp3. In this example, the group names are separated by commas. You can specify the separator by specifying the value of GroupTokenizerForCustomReconQuery, as shown:

GroupTokenizerForCustomReconQuery=,

The following table lists sample query conditions with values for GroupTokenizerForCustomReconQuery:

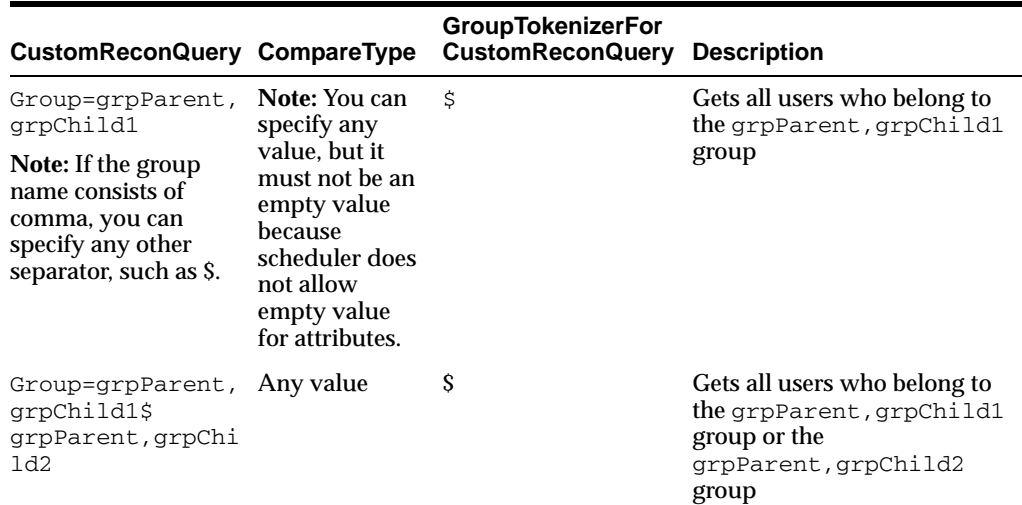

### <span id="page-56-1"></span><span id="page-56-0"></span>**3.1.2 Configuring the Reconciliation Scheduled Tasks**

When you perform the procedure described in the ["Importing the Connector XML](#page-28-0)  [Files"](#page-28-0) section, the scheduled tasks for lookup fields and user reconciliations are automatically created in Oracle Identity Manager. To configure the scheduled task:

- **1.** Log in to the Administrative and User Console.
- **2.** Do one of the following:
	- **a.** If you are using an Oracle Identity Manager release from 9.0.1 through 9.0.*3.2*, expand **Resource Management,** and then click **Manage Scheduled Task.**
	- **b.** If you are using Oracle Identity Manager release 11.1.1, then on the Welcome to Oracle Identity Manager Self Service page, click **Advanced.**
- **3.** Search for and open the scheduled task as follows:
- If you are using an Oracle Identity Manager release from 9.0.1 through 9.0.*3.2*, then:
	- **a.** On the Scheduled Task Management page, enter the name of the scheduled task as the search criteria and then click **Search**.
	- **b.** In the search results table, click the edit icon in the Edit column for the scheduled task.
	- **c.** On the Scheduled Task Details page where the details of the scheduled task that you selected is displayed, click **Edit**.
- If you are using Oracle Identity Manager release 11.1.1, then:
	- **a.** On the Welcome to Oracle Identity Manager Advanced Administration page, in the System Management section, click **Search Scheduled Jobs**.
	- **b.** On the left pane, in the Search field, enter the name of the scheduled job as the search criterion. Alternatively, you can click **Advanced Search** and specify the search criterion.
	- **c.** In the search results table on the left pane, click the scheduled job in the Job Name column.
- **4.** Modify the details of the scheduled task. To do so:
	- **a.** If you are using an Oracle Identity Manager release from 9.0.1 through 9.0.*3.2*, then on the Edit Scheduled Task Details page, modify the following parameters, and then click **Continue**:
		- **Status:** Specify whether you want to leave the task in the enabled state. In the enabled state, the task is ready for use.
		- **Max Retries:** Enter an integer value in this field. This number represents the number of times Oracle Identity Manager must attempt to complete the task before assigning the ERROR status to the task. The default value is 1.
		- **Next Start:** Use the date editor to specify the date when you want the task to run. After you select a date value in the date editor, you can modify the time value that is automatically displayed in the Next Start field.
		- **Frequency:** Specify the frequency at which you want the task to run.
	- **b.** If you are using Oracle Identity Manager release 11.1.1, then on the Job Details tab, you can modify the following parameters:
		- **Retries:** Enter an integer value in this field. This number represents the number of times the scheduler tries to start the job before assigning the Stopped status to the job.
		- **Schedule Type:** Depending on the frequency at which you want the job to run, select the appropriate schedule type.

**Note:** See *Oracle Fusion Middleware System Administrator's Guide for Oracle Identity Manager* for detailed information about schedule types.

In addition to modifying the job details, you can enable or disable a job.

**5.** Specify values for the attributes of the scheduled task. To do so:

#### **Note:**

- Attribute values are predefined in the connector XML file that you import. Specify values only for those attributes that you want to change.
- Values (either default or user-defined) must be assigned to all the attributes. If even a single attribute value is left empty, then reconciliation is not performed.
- If you are using an Oracle Identity Manager release from 9.0.1 through 9.0.3.2 or release 9.1.0.*x*, then on the Attributes page, select the attribute from the Attribute list, specify a value in the field provided, and then click **Update**.
- If you are using Oracle Identity Manager release 11.1.1, then on the Job Details tab, in the Parameters region, specify values for the attributes of the scheduled task.

[Table 3–1](#page-58-0) describes the attributes of the scheduled task.

<span id="page-58-0"></span>*Table 3–1 Scheduled Task Attributes*

| <b>Attribute</b>                                       | <b>Description</b>                                                                                                    | <b>Sample Value</b> |
|--------------------------------------------------------|----------------------------------------------------------------------------------------------------|---------------------|
| IsTrusted                                              | Specifies whether or not reconciliation must be<br>performed in trusted mode.                                                                                                    | True or False       |
| Server                                                 | Name of the IT resource.                                                                                                    | ACE Server Remote   |
| Target System Recon -<br>Resource Object name          | Name of the target system resource object<br>corresponding to the RSA Authentication Manager<br>User.                                                                                                    | Auth Manager User   |
| Target System Recon -<br>Token Resource Object<br>name | Name of the target system resource object<br>corresponding to the RSA Authentication Manager<br>User Token, which was assigned to user.                                                                                                    | Auth Manager Token  |
| Trusted Source Recon -<br>Resource Object name         | Name of the trusted source Resource Object.                                                                                                    | Xellerate User      |
| IsDeleteAllowed                                        | Specifies whether or not the users who have been<br>deleted in the target system should be deleted in<br><b>Oracle Identity Manager.</b>                                                                                                    | True or False       |
| Start Record                                           | Specifies the record number from which the<br>reconciliation for CustomReconQuery and<br>CompareType must begin.                                                                                                    | $\mathbf{1}$        |
|                                                        | If Scheduler Task fails after reconciling 10000<br>records, then you can specify the value of<br>StartRecord as 10000 so that reconciliation starts<br>from the record where it failed. You do not have to<br>reconcile the records that have already been<br>reconciled. |                     |
| BatchSize                                              | Specifies the number of records to be reconciled in a<br>batch.                                                                                                    | 1000                |
|                                                        | Caution: If you specify a very high value for<br>BatchSize, for example 50000, then out memory<br>exception may occur in the Remote Manager.                                                                                                    |                     |

| <b>Attribute</b>                      | <b>Description</b>                                                                                                    | <b>Sample Value</b>                              |
|---------------------------------------|----------------------------------------------------------------------------------------------------|--------------------------------------------------|
| FieldMapForCustomQuery                | Specifies the lookup defintion name that contains the<br>mapping between the CustomReconQuery field<br>name and the target system equivalent number for<br>that field name.                       | UD_Lookup.Ace.Custo<br>mRecon.FieldMap           |
|                                       | RSA ACE Server API accepts numbers to indicate<br>the field name in the target system.                                                                                                    |                                                  |
| CompareTypeMapForCustomQ<br>uery      | Specifies the lookup definition name, which contains<br>the mapping between CompareType and its<br>equivalent number in the target system. The<br>CompareType is mentioned in the task scheduler. | UD_Lookup.Ace.Custo<br>mRecon.CompareTypeM<br>ap |
|                                       | RSA ACE Server accepts numbers to indicate the<br>operator on field to search for the mapping.                                                                                                    |                                                  |
| CustomReconQuery                      | Query condition on which reconciliation must be.<br>based.                                                                                                    | [None]                                           |
|                                       | If you specify a query condition for this attribute,<br>then the target system records are searched based on<br>the query condition.                                                              |                                                  |
|                                       | If you want to reconcile all the target system records,<br>then specify [None] as the value for this attribute.                                                                                   |                                                  |
|                                       | For more information about this parameter, refer to<br>the "Limited Reconciliation" section on page 3-1.                                                                                          |                                                  |
| CompareType                           | Specifies the type of comparison used in the query<br>condition of CustomReconQuery.                                                                                                    | Equals To                                        |
| User                                  | NumberOfCharactersInEach Indicates the memory allocated for each user in C<br>code.                                                                                                    | 500                                              |
|                                       | <b>Caution:</b> If you specify a very low value for<br>NumberOfCharactersInEachUser, for example<br>10, then the Remote Manager's JVM may stop.                                                   |                                                  |
| Organization                          | Specifies the name of the organization under which<br>users are created during trusted source<br>reconciliation.                                                                                  | Xellerate Users                                  |
| Xellerate Type                        | Specifies the user type created during trusted source<br>reconciliation.                                                                                                    | End-User                                         |
|                                       | If you reconcile users in trusted mode, then you<br>must specify a value for this attribute.                                                                                                    |                                                  |
| Role                                  | Specifies the type of employment of a user in trusted Full-Time<br>source reconciliation.                                                                                                    |                                                  |
| StatusList                            | TrustedDeleteReconObject Indicates the status of the list of users that need to be Enabled, Disabled,<br>deleted while performing delete reconciliation in<br>trusted mode.                       | Active                                           |
|                                       | f you perform delete reconciliation in trusted mode,<br>then you must specify the statuses, separated by a<br>comma.                                                                              |                                                  |
| TargetDeleteReconObjectS<br>tatusList | Indicates the status of the list of users that needs to<br>be deleted during target resource reconciliation.                                                                                      | Enabled, Disabled,<br>Provisioned                |
|                                       | If you delete users during target resource<br>reconciliation, then you must specify the statuses,<br>separated by a comma.                                                                        |                                                  |
| edUserIDs                             | TrustedDeleteReconExempt Specifies the list of user IDs that must be excluded<br>from trusted delete reconciliation.                                                                              | XELOPERATOR,<br>XELSELFREG,<br>XELSYSADM         |

*Table 3–1 (Cont.) Scheduled Task Attributes*

| <b>Attribute</b>                      | <b>Description</b>                                                                                                    | <b>Sample Value</b> |
|---------------------------------------|----------------------------------------------------------------------------------------------------|---------------------|
| GroupTokenizerForCustomR<br>econQuery | Specifies the token for the groups provided in<br>CustomReconQuery.                                                                                                    | \$                  |
|                                       | For more information about<br>GroupTokenizerForCustomReconQuery, see<br>"Limited Reconciliation" on page 3-1.                                                                                       |                     |
| IsEnableLog                           | Specifies whether or not to generate a log file when<br>performing reconciliation.                                                                                                    | Yes or No           |
|                                       | The default value for the IsEnableLog attribute is<br>No. It means that a log file is not generated.                                                                                                |                     |
|                                       | Note: The log file always appends the existing log<br>file. As a result, the file size may exceed disk space.<br>Therefore, set the value of IsEnableLog to Yes<br>only if the user wants to debug. |                     |
|                                       | When the value is set to Yes, the<br>OIM_ACE_INTG. log file is generated.                                                                                                    |                     |
| LogFileLocationInRemoteM<br>anager    | Specifies the location in the Remote Manager where<br>the log file is to be generated.                                                                                                    | $D:\R{M\ldots}$     |
|                                       | The default value is None. It means that the log file<br>is generated in the Remote Manager absolute path.                                                                                          |                     |
|                                       | Note: The Remote Manager absolute path is the<br>location in which Remote Manager's . batch and<br>, sh files are stored.                                                                           |                     |

*Table 3–1 (Cont.) Scheduled Task Attributes*

- **6.** After specifying the attributes, perform one of the following steps:
	- If you are using an Oracle Identity Manager release from 9.0.1 through 9.0.3.2 or release 9.1.0.*x*, then click **Save Changes** to save the changes.

**Note:** The Stop Execution option is not available in the Administrative and User Console. If you want to stop a task, then click **Stop Execution** on the Task Scheduler form of the Design Console.

If you are using Oracle Identity Manager release 11.1.1, then click Apply to save the changes.

**Note:** The Stop Execution option is available in the Administrative and User Console. You can use the Scheduler Status page to either start, stop, or reinitialize the scheduler.

## <span id="page-60-0"></span>**3.2 Configuring the Connector for Multiple Installations of the Target System**

**Note:** Perform this procedure only if you want to configure the connector for multiple installations of RSA Authentication Manager.

You may want to configure the connector for multiple installations of RSA Authentication Manager. The following example illustrates this requirement: The Tokyo, London, and New York offices of Example Multinational Inc. have their own installations of RSA Authentication Manager. The company has recently installed Oracle Identity Manager, and they want to configure Oracle Identity Manager to link all the installations of RSA Authentication Manager.

To meet the requirement posed by such a scenario, you must configure the connector for multiple installations of RSA Authentication Manager.

To configure the connector for multiple installations of the target system:

**See Also:** One of the following guides for detailed instructions on performing each step of this procedure

- For Oracle Identity Manager release from 9.0.1 through 9.0.3.2 and release 9.1.0.*x*, see *Oracle Identity Manager Design Console Guide*.
- For Oracle Identity Manager release 11.1.1, see *Oracle Fusion Middleware Developer's Guide for Oracle Identity Manager*.
- **1.** Create and configure one IT resource for each target system installation.

The IT Resources form is in the Resource Management folder. An IT resource is created when you import the connector XML file. You can use this IT resource as the template for creating the remaining IT resources, of the same resource type.

**2.** Configure reconciliation for each target system installation. Refer to the ["Configuring Reconciliation"](#page-54-1) sectio[n on page 3-1](#page-54-1) for instructions. Note that you need to modify only the attributes that are used to specify the IT resource and to specify whether or not the target system installation is to be set up as a trusted source.

You can designate either a single or multiple installations of RSA Authentication Manager as the trusted source.

**3.** If required, modify the fields to be reconciled for the Xellerate User resource object.

When you use the Administrative and User Console to perform provisioning, you can specify the IT resource corresponding to the RSA Authentication Manager installation to which you want to provision the user.

## <span id="page-61-0"></span>**3.3 Performing Provisioning Operations**

Provisioning a resource for an OIM User involves using Oracle Identity Manager to create a target system account for the user.

When you install the connector on Oracle Identity Manager release 11.1.1, the direct provisioning feature is automatically enabled. This means that the process form is enabled when you install the connector.

If you have configured the connector for request-based provisioning, then the process form is suppressed and the object form is displayed. In other words, direct provisioning is disabled when you configure the connector for request-based provisioning. If you want to revert to direct provisioning, then perform the steps described in ["Switching Between Request-Based Provisioning and Direct Provisioning](#page-65-0)  [on Oracle Identity Manager Release 11.1.1".](#page-65-0)

The following are types of provisioning operations:

- Direct provisioning
- Request-based provisioning

Provisioning triggered by policy changes

**See Also:** *Oracle Identity Manager Connector Concepts* for information about the types of provisioning

This section discusses the following topics:

- [Section 3.3.1, "Direct Provisioning"](#page-62-0)
- [Section 3.3.2, "Request-Based Provisioning"](#page-63-0)

### <span id="page-62-0"></span>**3.3.1 Direct Provisioning**

To provision a resource by using the direct provisioning approach:

- **1.** Log in to the Administrative and User Console.
- **2.** If you want to first create an OIM User and then provision a target system account, then:
	- If you are using an Oracle Identity Manager release from 9.0.1 through 9.0.3.2 or release 9.1.0.*x*, then:
		- **a.** From the Users menu, select **Create**.
		- **b.** On the Create User page, enter values for the OIM User fields and then click **Create User**.
	- If you are using Oracle Identity Manager release 11.1.1, then:
		- **a.** On the Welcome to Identity Administration page, in the Users region, click **Create User**.
		- **b.** On the Create User page, enter values for the OIM User fields, and then click **Save**.
- **3.** If you want to provision a target system account to an existing OIM User, then:
	- If you are using an Oracle Identity Manager release from 9.0.1 through 9.0.3.2 or release 9.1.0.*x*, then:
		- **a.** From the Users menu, select **Manage**.
		- **b.** Search for the OIM User and select the link for the user from the list of users displayed in the search results.
	- If you are using Oracle Identity Manager release 11.1.1, then:
		- **a.** On the Welcome to Identity Administration page, search for the OIM User by selecting **Users** from the list on the left pane.
		- **b.** From the list of users displayed in the search results, select the OIM User. The user details page is displayed on the right pane.
- **4.** Depending on the Oracle Identity Manager release you are using, perform one of the following steps:
	- If you are using an Oracle Identity Manager release from 9.0.1 through 9.0.3.2 or release 9.1.0.*x*, then:
		- **a.** On the User Detail page, select **Resource Profile** from the list at the top of the page.
		- **b.** On the Resource Profile page, click **Provision New Resource**.
	- If you are using Oracle Identity Manager release 11.1.1, then:
- **a.** On the user details page, click the **Resources** tab.
- **b.** From the Action menu, select **Add Resource**. Alternatively, you can click the add resource icon with the plus (+) sign. The Provision Resource to User page is displayed in a new window.
- **5.** On the Step 1: Select a Resource page, select **Auth Manager User** from the list and then click **Continue**.
- **6.** On the Step 2: Verify Resource Selection page, click **Continue**.
- **7.** On the Step 5: Provide Process Data for Auth Manager User Details page, enter the details of the account that you want to create on the target system and then click **Continue**.
- **8.** On the Step 5: Provide Process Data for Auth Manager User page, search for and select a group for the user on the target system and then click **Continue**.
- **9.** On the Step 6: Verify Process Data page, verify the data that you have provided and then click **Continue**.
- **10.** The "Provisioning has been initiated" message is displayed. Perform one of the following steps:
	- If you are using an Oracle Identity Manager release from 9.0.1 through 9.0.3.2 or release 9.1.0.*x*, then click **Back to User Resource Profile.** The Resource Profile page shows that the resource has been provisioned to the user.
	- If you are using Oracle Identity Manager release 11.1.1, then:
		- **a.** Close the window displaying the "Provisioning has been initiated" message.
		- **b.** On the Resources tab, click **Refresh** to view the newly provisioned resource.

## <span id="page-63-0"></span>**3.3.2 Request-Based Provisioning**

**Note:** The information provided in this section is applicable only if you are using Oracle Identity Manager release 11.1.1.

A request-based provisioning operation involves both end users and approvers. Typically, these approvers are in the management chain of the requesters. The following sections discuss the steps to be performed by end users and approvers during a request-based provisioning operation:

> **Note:** The procedures described in these sections are built on an example in which the end user raises or creates a request for provisioning a target system account. This request is then approved by the approver.

- [Section 3.3.2.1, "End User's Role in Request-Based Provisioning"](#page-64-0)
- [Section 3.3.2.2, "Approver's Role in Request-Based Provisioning"](#page-64-1)

### <span id="page-64-0"></span>**3.3.2.1 End User's Role in Request-Based Provisioning**

The following steps are performed by the end user in a request-based provisioning operation:

**See Also:** *Oracle Fusion Middleware User's Guide for Oracle Identity Manager* for detailed information about these steps

- **1.** Log in to the Administrative and User Console.
- **2.** On the Welcome page, click **Advanced** in the upper-right corner of the page.
- **3.** On the Welcome to Identity Administration page, click the **Administration** tab, and then click the **Requests** tab.
- **4.** From the Actions menu on the left pane, select **Create Request**.

The Select Request Template page is displayed.

- **5.** From the Request Template list, select **Provision Resource** and click **Next**.
- **6.** On the Select Users page, specify a search criterion in the fields to search for the user that you want to provision the resource, and then click **Search**. A list of users that match the search criterion you specify is displayed in the Available Users list.
- **7.** From the **Available Users** list, select the user to whom you want to provision the account.

If you want to create a provisioning request for more than one user, then from the **Available Users** list, select users to whom you want to provision the account.

- **8.** Click **Move** or **Move All** to include your selection in the Selected Users list, and then click **Next**.
- **9.** On the Select Resources page, click the arrow button next to the Resource Name field to display the list of all available resources.
- **10.** From the Available Resources list, select **Auth Manager User**, move it to the Selected Resources list, and then click **Next**.
- **11.** On the Resource Details page, enter details of the account that must be created on the target system, and then click **Next**.
- **12.** On the Justification page, you can specify values for the following fields, and then click **Finish**.
	- Effective Date
	- Justification

On the resulting page, a message confirming that your request has been sent successfully is displayed along with the Request ID.

- **13.** If you click the request ID, then the Request Details page is displayed.
- **14.** To view details of the approval, on the Request Details page, click the **Request History** tab.

#### <span id="page-64-1"></span>**3.3.2.2 Approver's Role in Request-Based Provisioning**

The following are steps performed by the approver in a request-based provisioning operation:

The following are steps that the approver can perform:

**1.** Log in to the Administrative and User Console.

- **2.** On the Welcome page, click **Self-Service** in the upper-right corner of the page.
- **3.** On the Welcome to Identity Manager Self Service page, click the **Tasks** tab.
- **4.** On the **Approvals** tab, in the first section, you can specify a search criterion for request task that is assigned to you.
- **5.** From the search results table, select the row containing the request you want to approve, and then click **Approve Task**.

A message confirming that the task was approved is displayed.

## <span id="page-65-0"></span>**3.4 Switching Between Request-Based Provisioning and Direct Provisioning on Oracle Identity Manager Release 11.1.1**

**Note:** It is assumed that you have performed the procedure described in the ["Configuring Oracle Identity Manager Release 11.1.1](#page-40-0)  [for Request-Based Provisioning"](#page-40-0) section.

#### **On Oracle Identity Manager release 11.1.1, if you want to switch from request-based provisioning to direct provisioning, then:**

- **1.** Log in to the Design Console.
- **2.** Disable the Auto Save Form feature as follows:
	- **a.** Expand **Process Management**, and then double-click **Process Definition**.
	- **b.** Search for and open the **Auth Manager User** process definition.
	- **c.** Deselect the **Auto Save Form** check box.
	- **d.** Click the Save icon.
	- **e.** Repeat this procedure to deselect the Auto Save Form check box for the Auth Manager Token process definition.
- **3.** If the Self Request Allowed feature is enabled, then:
	- **a.** Expand **Resource Management**, and then double-click **Resource Objects**.
	- **b.** Search for and open the **Auth Manager User** resource object.
	- **c.** Deselect the **Self Request Allowed** check box.
	- **d.** Click the Save icon.
	- **e.** Repeat this procedure to deselect the Self Request Allowed check box for the Auth Manager Token process definition.

#### **On Oracle Identity Manager release 11.1.1, if you want to switch from direct provisioning back to request-based provisioning, then:**

- **1.** Log in to the Design Console.
- **2.** Enable the Auto Save Form feature as follows:
	- **a.** Expand **Process Management**, and then double-click **Process Definition**.
	- **b.** Search for and open the **Auth Manager User** process definition.
	- **c.** Select the **Auto Save Form** check box.
	- **d.** Click the Save icon.
- **e.** Repeat this procedure to select the Auto Save Form check box for the Auth Manager Token process definition.
- **3.** If you want to enable end users to raise requests for themselves, then:
	- **a.** Expand **Resource Management**, and then double-click **Resource Objects**.
	- **b.** Search for and open the **Auth Manager User** resource object.
	- **c.** Select the **Self Request Allowed** check box.
	- **d.** Click the Save icon.
	- **e.** Repeat this procedure to select the Self Request Allowed check box for the Auth Manager Token process definition.

# <sup>4</sup> **Known Issues**

The following are known issues associated with this release of the connector:

- While creating a user in RSA Authentication Manager, you must not enter special characters in the Default Login field. If you enter special characters in this field, then reconciliation would not work because Oracle Identity Manager does not support special characters in the User ID field.
- The connector does not support the use of security certificates that contain non-English characters.
- The following limitation applies to the use of the Japanese, Simplified Chinese, Traditional Chinese, Korean, and French languages:

RSA APIs do not support certain characters of the character sets of these languages. The provisioning or reconciliation operation fails if any of the field values submitted during the operation contains any one of the unsupported characters at the start of the field value. However, the operation does not fail if unsupported characters appear at any place other than the start of the field value.

**See Also:** For more information about the characters not supported in provisioning and reconciliation, refer to Note 421232.1 on My Oracle Support at

#### https://metalink.oracle.com

- When creating a temporary user during provisioning, you can specify start time or end time in hours, but you can not provide the start time or end time in hours and minutes. This is because the target system API accepts these values in hours (0-23) only. If you specify the time in hours and minutes, the API will throw the error. To avoid providing the time in hours and minutes format from the UI, a lookup is provided that has values from 0 through 23 for start time and end time.
- To synchronize reconciliation of start time or end time with provisioning, if the target system start time or end time is 0-0:59, then it is rounded off to 0. The reconciliation of start time or end time is matched with the start time and end time of provisioning. If the target system start time or end time is in hour and minute, then the start time or end time value is rounded off. For example, 1 hour and 59 minutes is rounded off to 1 hour.
- RSA Authentication Manager connector cannot be configured with multiple schedulers to reconcile users from RSA Authentication Manager because RSA ACE API is not thread safe. This means that the fields of an object or class do not maintain a valid state if multiple threads are running.
- The testing utility is not supported in release 9.0.4.12.

# <sup>A</sup> **Attribute Mappings Between Oracle Identity Manager and RSA Authentication Manager**

The following table discusses attribute mappings between Oracle Identity Manager and RSA Authentication Manager.

**Note:** Some Asian languages use multibyte character sets. If the character limit for the fields in the target system is specified in bytes, then the number of Asian-language characters that you can enter in a particular field may be less than the number of English-language characters that you can enter in the same field. The following example illustrates this limitation:

Suppose you can enter 50 characters of English in the User Last Name field of the target system. If you were using the Japanese language and if the character limit for the target system fields were specified in bytes, then you would not be able to enter more than 25 characters in the same field.

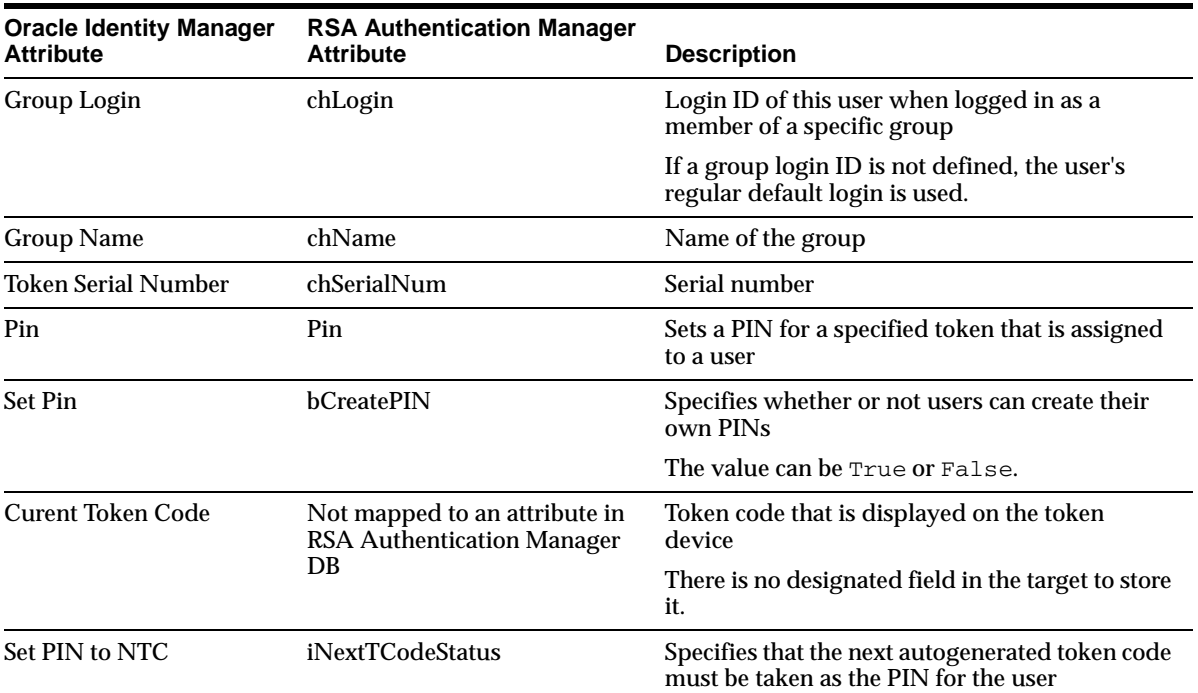

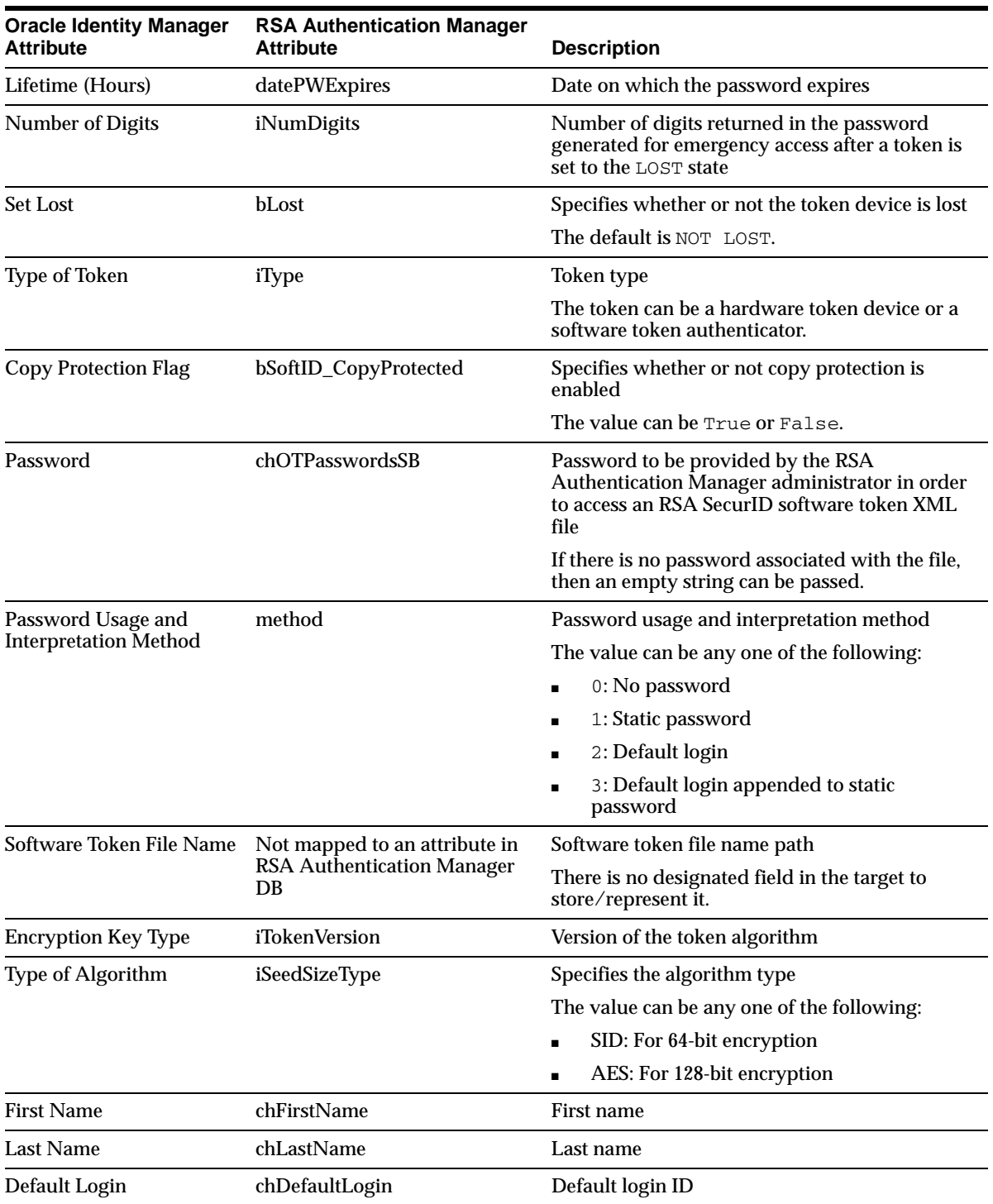
# **Index**

#### **A**

[Adapter Manager form, 2-7](#page-30-0) [Administrative and User Console, 2-6,](#page-29-0) [2-16](#page-39-0) [attributes mappings, A-1](#page-70-0)

#### **C**

certified [languages, 1-2](#page-13-0) [certified components, 1-1](#page-12-0) [changing input locale, 2-9](#page-32-0) [clearing server cache, 2-9](#page-32-1) configuring [connector for multiple installations of the target](#page-60-0)  system, 3-7 [Oracle Identity Manager server, 2-9](#page-32-0) [configuring connector, 3-1](#page-54-0) connector files and directories [copying, 2-4](#page-27-0) [description, 1-8](#page-19-0) [destination directories, 2-4](#page-27-0) [connector release number, determining, 1-10](#page-21-0) connector XML files *[See](#page-28-0)* XML files [connector, configuring, 3-1](#page-54-0) [creating scheduled tasks, 3-3](#page-56-0)

#### **D**

defining [IT resources, 2-3](#page-26-0) [scheduled tasks, 3-3](#page-56-0) [determining release number of connector, 1-10](#page-21-0)

## **E**

[enabling logging, 2-11](#page-34-0)

#### **F**

files and directories of the connector *[See](#page-19-0)* connector files and directories [functionality supported, 1-5](#page-16-0) [functions available, 1-5](#page-16-0)

## **G**

[globalization features, 1-2](#page-13-0)

#### **I**

[importing connector XML files, 2-5](#page-28-0) [input locale, changing, 2-9](#page-32-0) [issues, 4-1](#page-68-0) IT resources [defining, 2-3](#page-26-0) [parameters, 2-3](#page-26-0)

#### **L**

[languages, certified, 1-2](#page-13-0) [limitations, 4-1](#page-68-0) [logging enabling, 2-11](#page-34-0)

#### **M**

[mapping between attributes of target system and](#page-70-0)  Oracle Identity Manager, A-1 [multilanguage support, 1-2](#page-13-0)

#### **O**

[Oracle Identity Manager Administrative and User](#page-29-0)  [Console, 2-6,](#page-29-0) [2-16](#page-39-0) [Oracle Identity Manager server, configuring, 2-9](#page-32-0)

#### **P**

[parameters of IT resources, 2-3](#page-26-0) [process tasks, 1-5](#page-16-0) [provisioning, 3-8](#page-61-0) [direct provisioning, 3-9](#page-62-0) [fields, 1-4](#page-15-0) [functions, 1-5](#page-16-0) [module, 1-4](#page-15-0) [provisioning triggered by policy changes, 3-9](#page-62-1) [request-based provisioning, 3-8](#page-61-1)

#### **R**

reconciliation [functions, 1-5](#page-16-0)

[module, 1-3](#page-14-0) [release number of connector, determining, 1-10](#page-21-0)

## **S**

scheduled tasks [defining, 3-3](#page-56-0) [server cache, clearing, 2-9](#page-32-1) [software tokens, installing, 2-28](#page-51-0) supported [Oracle Identity Manager versions, 1-2](#page-13-1) [target systems, 1-2](#page-13-1)

# **T**

[target system, multiple installations, 3-7](#page-60-0) [target systems supported, 1-2](#page-13-2)

## **U**

[user attribute mappings, A-1](#page-70-0)

# **X**

[XML files, importing, 2-5](#page-28-0)